# 

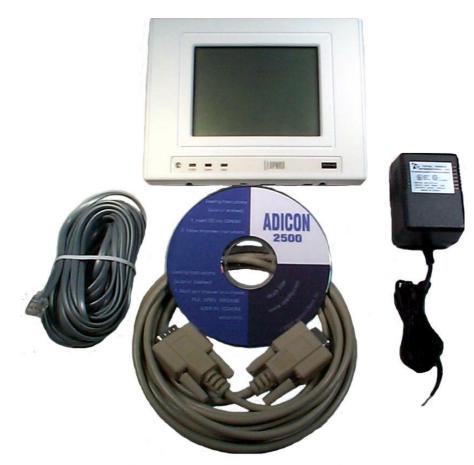

# **EOPARD** TM

# **User Manual**

#### **Table Of Contents**

| 1 |            |            | ome to the Leopard™                                                                |    |
|---|------------|------------|------------------------------------------------------------------------------------|----|
| ~ | 1.1        |            | pard™ Description and Features                                                     |    |
| 2 |            |            | do I need to get started?                                                          |    |
|   | 2.1        |            | necting the Leopard™ to your Computer                                              |    |
|   | 2.2        |            | nnecting Power to the Leopard™                                                     |    |
|   | 2.3<br>2.4 |            | nfiguring the Leopard™ to Receive Infrared Commands                                |    |
|   | 2.4<br>2.5 |            | necting an external Infrared Transmitter                                           |    |
| ი |            |            | •                                                                                  |    |
| 3 |            |            | 'm Connected, What Next?                                                           |    |
|   | 3.1        |            | ting the LCD Display Contrast                                                      |    |
|   | 3.2<br>3.3 |            | trolling the Leopard™ with Third Party Software<br>I want to do my own thing       |    |
| Л | 3.3        |            |                                                                                    |    |
| 4 | 4.1        |            | up your Sleeves, lets get started!                                                 |    |
|   |            | Loa<br>1.1 | ding the C-Max <sup>™</sup> Software<br>Installing the C-Max <sup>™</sup> Software |    |
|   |            | 1.1        | Setting up Communications                                                          |    |
|   |            | 1.2        | Entering Latitude and Longitude, Sunrise and Sunset                                |    |
|   |            | 1.4        | Daylight Savings Time                                                              |    |
|   |            | 1.5        | Setting the Clock on the Leopard <sup>™</sup>                                      |    |
|   |            | 1.6        | Retrieving the time from the Leopard™                                              |    |
|   |            | 1.7        | Reload CPUXA™ Executive                                                            |    |
|   | 4.         | 1.8        | Leopard <sup>™</sup> Configuration Parameters                                      |    |
|   | 4.         | 1.9        | CPU Memory Dump                                                                    |    |
|   |            | 1.10       | Auto Address Modules                                                               |    |
|   | 4.2        | Sen        | iding an X-10 Command from C-Max™                                                  | 25 |
|   | 4.         | 2.1        | Send X-10                                                                          | 26 |
|   | 4.3        |            | nitoring X-10 Commands from C-Max™                                                 |    |
|   | 4.4        |            | rning IR Commands                                                                  |    |
|   | 4.5        |            | nsmitting IR Commands                                                              |    |
|   |            | 5.1        |                                                                                    |    |
|   |            |            | Upload Infrared File from the Leopard™                                             |    |
| ~ |            | ,          | Now Impress Me                                                                     |    |
| 5 |            |            | Really Cool Stuff                                                                  |    |
|   | 5.1        |            | gramming the Leopard <sup>™</sup> with IF-THEN-ELSE Instructions                   |    |
|   | -          | 1.1<br>Dro | Overview of the IF-THEN-ELSE Instruction set.                                      |    |
|   | 5.2        | 2.1        | gramming Examples<br>Send an IR Command based on Receiving an IR Command           |    |
|   |            | 2.1        | Send an X-10 Command based on Receiving an X-10 Command                            |    |
|   | -          | 2.2<br>2.3 | Send an X-10 Command based on Receiving an X-10 Command                            |    |
|   |            | 2.3        | Sending out Multiple Commands based on Receiving a Single                          | 01 |
|   |            |            | nd (Building a Macro)                                                              | 38 |
|   |            | 2.5        | Tracking X-10 Status                                                               |    |
|   |            |            |                                                                                    |    |

Page 1 Copyright 2001, Applied Digital, Inc.

| 5.2.6 Saving your Program                                            |     |
|----------------------------------------------------------------------|-----|
| 5.2.7 Loading a Previously Created Program File into the Code Editor | .42 |
| 5.2.8 Downloading your Program File into the Leopard <sup>™</sup>    |     |
| 5.2.9 Is My Program Running?                                         |     |
| 5.2.10 Debugging and Monitoring your Program                         | .45 |
| 6 Touch Screen Programming                                           | 46  |
| 6.1 Setting up the Leopard™ Touch Screens                            | .46 |
| 6.2 Description of the Touch Screen Setup Window                     |     |
| 6.3 Configuring the Screens                                          |     |
| 6.3.1 Selecting the Screen                                           | .48 |
| 6.3.2 Placing and Editing Buttons                                    | .48 |
| 6.3.3 Adding Text to Screen                                          | .50 |
| 6.3.4 Adding a Status Light                                          | .51 |
| 6.4 Loading the Screens into the Leopard                             | .54 |
| 6.5 Saving your Screens to Disk                                      | .54 |
| 6.6 Opening a Saved Touch Screen File                                |     |
| 6.7 Loading a Bitmap file into the Leopard                           | .55 |
| 6.7.1 Opening the Bitmap File                                        |     |
| 6.7.2 Loading the Bitmap File                                        | .56 |
| 7 Programming with Buttons                                           | 57  |
| 7.1 Changing Screens on Power-up                                     | .57 |
| 7.2 Changing Screens from the Bitmap                                 |     |
| 7.3 Changing Screens based on a Button Press                         |     |
| 7.4 Sending an X-10 Command based on a Button Press                  | .60 |
| 7.5 Sending an IR Command based on a Button Press                    |     |
| 8 The Plot Thickens (Using other Leopard <sup>™</sup> Features)      | 62  |
| 8.1 Issuing Commands based on the RTC                                |     |
| 8.1.1 Issuing an X-10 Command based on the time                      |     |
| 8.2 Using Timers and Variables                                       |     |
| 8.2.1 Programming with Timers                                        |     |
| 8.2.2 Changing Screens with Timers                                   |     |
| 8.2.3 Programming with Variables                                     |     |
| 8.3 A little Help here! (Using Debug)                                | .70 |
| 9 Displaying Variables on the Touch Screen                           |     |
| 10 RCS Communicating Thermostats                                     |     |
| 11 Controlling PCS <sup>™</sup> Style Switches                       |     |
| 11 Controlling PCS <sup>and</sup> Style Switches                     | 70  |
| 11.1 Sending an X-10 Preset Dim Command                              |     |
| 12 Controlling Leviton® Style X-10 Switches                          | 79  |
| 12.1 Leviton® Group Commands                                         | .79 |
| 12.2 Setting a Group to Their Learned Levels                         |     |
| 12.3 Turning Off an Entire Group                                     | .80 |
| 12.4 Removing a Leviton® Module From a Group                         |     |
| 13 Sending ASCII Messages (Controlling other Equipment via R         | 5-  |
| 232) 82                                                              |     |
| 13.1 Entering your ASCII Strings                                     | .83 |

Page 2 Copyright 2001, Applied Digital, Inc.

| 13.2 | 2 Sending an ASCII string                                          | 84                                              |
|------|--------------------------------------------------------------------|-------------------------------------------------|
|      |                                                                    |                                                 |
| ŀ    | Mounting the Leopard <sup>™</sup>                                  |                                                 |
|      |                                                                    |                                                 |
| 14.2 | 2 Mounting the Leopard <sup>™</sup> to an Acrylic Stand (Optional) | 87                                              |
| 5    | Diagnostics                                                        | 88                                              |
| 15.1 | Communication Problems                                             |                                                 |
| 15.2 | 2 X-10 Problems                                                    | 89                                              |
| 15.3 | 3 IR Problems                                                      | 90                                              |
| 15.4 | 1 Display Problems                                                 | 91                                              |
| 5    | Frequently Asked Questions (FAQ)                                   | 93                                              |
|      | 13.3<br>14.2<br>14.2<br>15.2<br>15.2<br>15.2                       | <ul> <li>13.2 Sending an ASCII string</li></ul> |

Leopard™ manual Rev 1

(C) COPYRIGHT 2001 By Applied Digital, Inc.

The information in this manual is believed to be correct. However, Applied Digital, Inc. assumes no responsibility for any errors herein. This information is subject to change without notice, and should not be construed as a commitment by Applied Digital, Inc.

#### WARRANTY

This product is warranted against defective materials and workmanship for a period of one year from date of purchase. In the event the product fails to perform, it may be returned; Shipping Paid, to the factory to be serviced or replaced at the factory's discretion. Applied Digital, Inc. will pay to ship the repaired or replaced product by the shipping means of our choosing. Returns will not be accepted without a Return Authorization Number assigned by the factory.

It is a Condition of Sale that the user of Applied Digital Inc.'s products assumes all risk and responsibility of use and indemnifies Applied Digital, Inc. against all damages. Applied Digital, Inc. is not liable for loss of profits, lost savings, special, incidental, consequential, indirect or other similar damages arising from breach of warranty, breach of contract, negligence, or other legal action even if Applied Digital, Inc. or its agent has been advised of the possibility of such damages, or for any claim brought against you by another party. This warranty allocates risks of product failure between the Purchaser and Applied Digital, Inc. Applied Digital, Inc.'s hardware pricing reflects this allocation of risk and the limitations of liability contained in this warranty.

Page 3

#### 1 Welcome to the Leopard<sup>™</sup>

Congratulations on your purchase of the Leopard<sup>™</sup> Home Automation Controller. Whether you are a beginner, or a seasoned veteran, the Leopard<sup>™</sup> will help you tackle almost any automation project. This manual will help you get the most out of your new controller.

Kick back, grab a cup of coffee, and let's get started.

#### **1.1 Leopard™ Description and Features**

The Leopard<sup>™</sup> combines the power of the Ocelot with the convenience of a touch screen. It can be programmed for stand-alone operation, or controlled by many of the popular third party Home Automation Software programs. The Leopard<sup>™</sup> has been designed to accommodate most automation requirements. External ports are provided for RS-232 communications, RS-485 communications, X-10 communications, and infrared (IR) control. These ports allow the Leopard<sup>™</sup> to interface with a variety of external devices.

Controller: The Leopard<sup>™</sup> controller can handle up to 2048 lines of user code. The code is stored in a non-volatile memory that will retain it's contents even if the power is lost. A battery-backed real-time clock allows the controller to execute instructions based on the time and date.

Touch Screen: The Leopard touch screen is a QVGA LCD display with 320 x 240 resolution. The backlight is a Cold Cathode Fluorescent Lamp (CCFL).

Beeper: The Leopard provides a piezo beeper that can be set to sound on button presses, or under user program control.

RS-232 Port: The Leopard<sup>™</sup> provides a RS-232 port for communications with an external computer. This port is used to initially load the user program. It can also be used for communications with a third party software program. Additionally, this port can be used for communications with an ADICON modem, or for controlling external RS-232 equipment with ASCII commands.

RS-485 Port: The Leopard<sup>™</sup> provides a RS-485 port for communications with other ADI modules. ADI provides modules for relay outputs, analog inputs, temperature monitoring, humidity monitoring, zoned IR outputs, audio messages, switch inputs, etc.

X-10: The Leopard<sup>™</sup> provides a port for connecting an X-10 interface such as the TW-523. This interface allows the Leopard<sup>™</sup> to control external lighting and appliance modules. The Leopard<sup>™</sup> can also monitor/control RCS X-10 thermostats with this port.

IR Input: The Leopard<sup>™</sup> has an integral learning IR input that can store up to 1024 unique IR commands. The Leopard<sup>™</sup> has the ability to recognize previously learned IR commands. This is one of the most exciting features of the Leopard<sup>™</sup>, as you can initiate macros based on a single press of a button on a remote control.

IR output: The Leopard<sup>™</sup> provides an IR blaster on the front face of the unit. A stereo jack is provided for attaching an optional IR emitter.

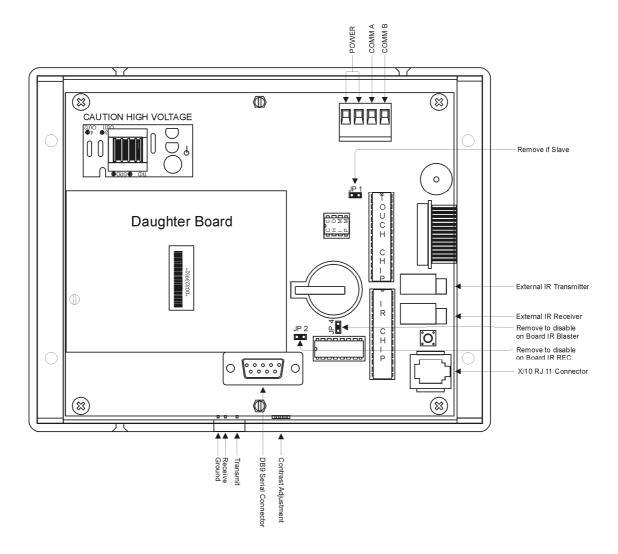

Leopard User's Manual

Page 5 Copyright 2001, Applied Digital, Inc.

#### 2 What do I need to get started?

This section describes how to connect your computer, power supply, and accessories to the Leopard<sup>™</sup>.

#### 2.1 Connecting the Leopard<sup>™</sup> to your Computer

The Leopard<sup>™</sup> is programmed with your instructions via a serial connection to your computer. A standard RS-232 serial cable has been provided with your Leopard<sup>™</sup> for this connection. Connect the female DB-9 end of the cable to the DB-9 connector on the Leopard<sup>™</sup>. Connect the male DB-9 end of the cable to an unused DB-9 serial adapter on your computer. Later, we will need to tell the computer which serial port is hosting the Leopard<sup>™</sup> connection, so take note if you have more than one serial port.

Note: Some computers may provide USB connectors instead of RS-232 connectors. If this is the case, you will need to purchase an external USB RS-232 adaptor. These adaptors are available at most retail computer outlets.

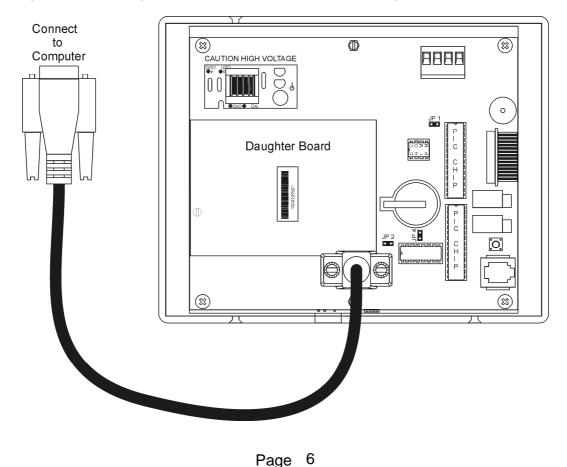

Leopard User's Manual

Copyright 2001, Applied Digital, Inc.

#### 2.2 Connecting Power to the Leopard™

The Leopard<sup>TM</sup> requires a low voltage power source for operation. The Leopard<sup>TM</sup> can accept any voltage source from 9V to 12V AC or DC. The power source needs to provide at least 800 mA (milli-amps) of current. Your Leopard<sup>TM</sup> has been provided with a wall-mounted supply for this purpose. The supplied power supply is attached to a four-position plug that mates with the socket on the Leopard<sup>TM</sup>. If you are using the provided supply, plug the four-position jack into the socket on the Leopard<sup>TM</sup>. If you choose not to use the provided supply, make sure that your power source provides the proper low voltage output 9V – 12V AC or DC.

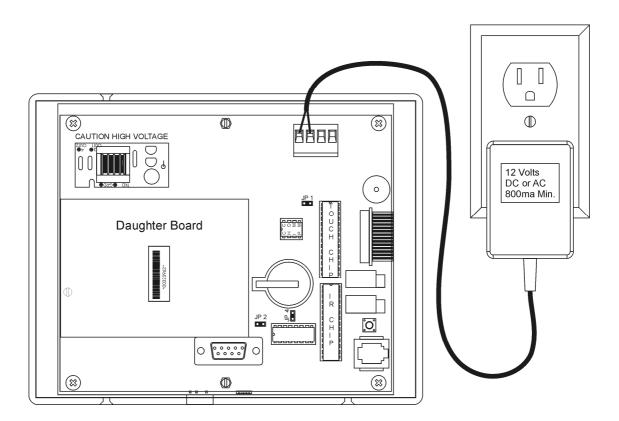

Warning: The Leopard<sup>™</sup> requires a 9V – 12V AC or DC power source. Do not connect the Leopard<sup>™</sup> to AC line voltage (110 VAC or 220 VAC) The Leopard<sup>™</sup> and attached computer will be seriously damaged.

Page 7

Copyright 2001, Applied Digital, Inc.

# Warning: Connecting the power source to the COMA or COMB pins will cause damage to the Leopard<sup>™</sup>. Refer to the power supply drawing before powering the Leopard<sup>™</sup>.

Plug the AC source into the line voltage. As the Leopard<sup>™</sup> goes through the power-up cycle, the Leopard<sup>™</sup> LED's will blink different patterns. The flash patterns indicate the status of the Leopard<sup>™</sup> and the attached devices. These flash patterns are explained in detail later in the manual.

If you do not see any LED flash patterns, confirm that the power supply is correctly attached to the Leopard<sup>™</sup>.

#### 2.3 Configuring the Leopard<sup>™</sup> to Receive Infrared Commands

The Leopard<sup>™</sup> is factory configured to receive Infrared (IR) commands. The Leopard<sup>™</sup> provides a built-in IR receiver. IR commands are issued by most audio/visual remote controls. To test this feature, point any IR remote control at the IR receiver on the Leopard<sup>™</sup>.

Pressing any button on the remote should cause the Leopard<sup>™</sup> IR/X-10 LED to turn Red for a few seconds.

Note: The Leopard<sup>™</sup> will constantly be scanning for IR commands. The IR/X-10 LED may turn Red, even if you have not pressed a button on the remote control. This is normal operation. The Leopard<sup>™</sup> may be detecting IR activity from ambient light sources. This should not interfere with normal Leopard<sup>™</sup> operation.

An IR input jack is provided for attaching the optional ADI external IR receiver. This cable is not provided with the Leopard<sup>™</sup>. Most installations do not require this option. If you have selected this option, make sure that you disconnect the power supply prior to connecting this cable.

Warning: Connecting, or disconnecting, the optional external IR receiver cable, while the Leopard<sup>™</sup> is powered, will permanently damage the optional IR receiver cable. Remove power from the Leopard<sup>™</sup> before installing the optional IR receiver cable.

Page 8

#### 2.4 Connecting an external Infrared Transmitter

The Leopard<sup>™</sup> has the ability to control IR based audio/visual equipment. The Leopard<sup>™</sup> issues these commands via the IR blaster mounted in the face of the Leopard. You can also mount an external IR min-emitter in the IR-OUT jack on the rear of the Leopard.

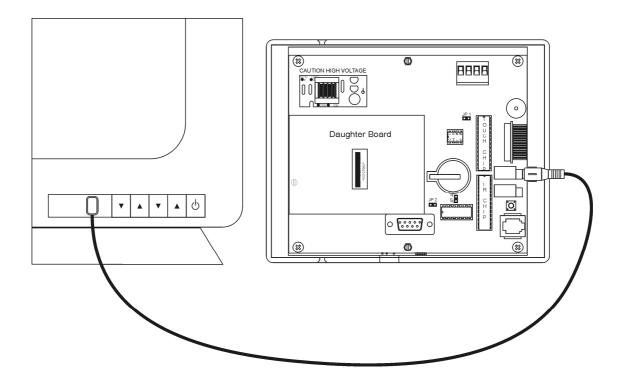

#### 2.5 Connecting an X-10 Line Interface

The Leopard<sup>™</sup> has the ability to interface with X-10 style modules to control household lighting. An optional X-10 line interface is required for these functions. Popular models include the TW-523 and the PSC-05.

The Leopard<sup>™</sup> transmits standard X-10, extended X-10, preset commands, and Leviton<sup>®</sup> style commands. The Leopard<sup>™</sup> cannot receive extended or Leviton<sup>®</sup> style commands.

Page 9

Your Leopard<sup>™</sup> was provided with a RJ-11 cable for connection to the X-10 line interface. The Leopard<sup>™</sup> must use this cable. Do not use a phone cable or a cable from another HA controller.

Plug one end of the RJ-11 cable into the jack on the Leopard<sup>™</sup>. Plug the other end of the cable into the jack on the line interface. Plug the line interface into an available wall outlet. The Leopard's<sup>™</sup> X-10/IR LED will turn green to indicate that the Leopard<sup>™</sup> detects the presence of the line interface.

### Note: Do not plug the line interface module into a UPS as X-10 communications will be disabled.

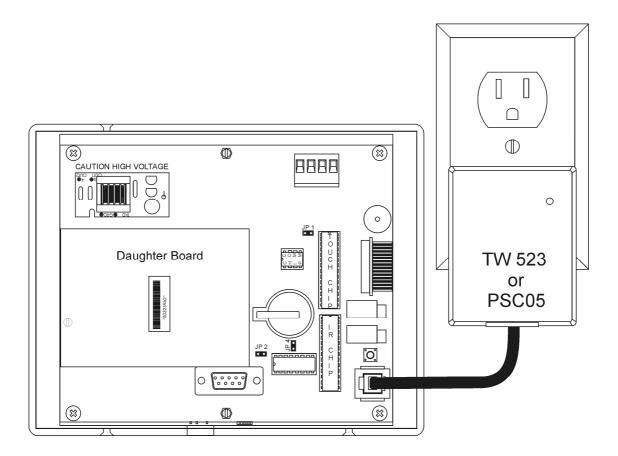

#### 3 OK, I'm Connected, What Next?

At this point, the Leopard<sup>™</sup> is powered up and connected to the computer. You are ready to load your software and communicate to the Leopard<sup>™</sup>.

#### 3.1 Setting the LCD Display Contrast

The Leopard display contrast can be adjusted to provide the optimum display. The contrast control is accessible with a small Philips screwdriver. Refer to the following drawing for the location of the contrast control.

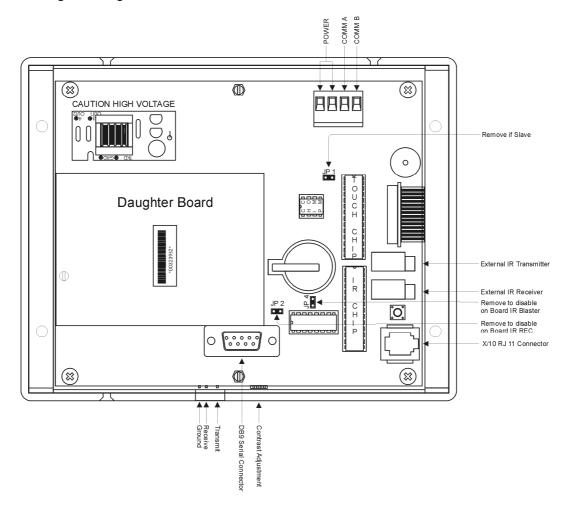

Leopard User's Manual

Page 11 Copyright 2001, Applied Digital, Inc.

#### 3.2 Controlling the Leopard<sup>™</sup> with Third Party Software

The Leopard<sup>™</sup> can be controlled with many of the popular HA software programs. Refer to the third party software manual for information on configuring the Leopard<sup>™</sup> for operation with the third party software.

#### 3.3 No, I want to do my own thing

This is the really cool thing about the Leopard<sup>™</sup>. You can utilize the free C-Max<sup>™</sup> software to program the Leopard<sup>™</sup> to perform just about any automation task. Before proceeding, make sure that your computer meets the minimum requirements for running the C-Max<sup>™</sup> software.

#### **Computer Requirements:**

1 available RS232 port with DB9 connector

MS-Windows® 95/98/NT/ME

1.6 Mbytes Available Hard Disk Space

1.6 Mbytes RAM

#### 4 Roll up your Sleeves, lets get started!

This section describes how to load the C-Max<sup>™</sup> software into your computer. We will also explain how to set the internal clock and configure the Leopard<sup>™</sup> for your geographical location.

#### 4.1 Loading the C-Max<sup>™</sup> Software

Your Leopard<sup>™</sup> was provided with a diskette or CD that contains the C-Max<sup>™</sup> software. This software is also available from the ADI Website <u>www.appdig.com</u>. The following instructions assume that the software is being installed from the CD drive. If you are installing from a downloaded file off of our Website, change the source directory to match your method of installation.

#### 4.1.1 Installing the C-Max<sup>™</sup> Software

1) Place the C-Max<sup>™</sup> CD in your computer's CD-Rom drive. The program should automatically launch. Follow the directions on screen. If the program does not launch, go to step 2.

2) Click Start with your left mouse button. A window will appear.

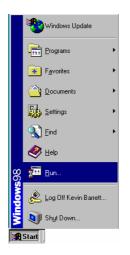

3) Click Run with your left mouse button. The Run window will appear.

4) Type the following in the window to the right of <u>Open</u>: X:Setup (where X is the drive letter of your CD Rom Drive)

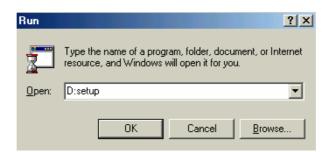

5) Click OK and follow the directions on screen.

#### 4.1.2 Setting up Communications

- 1) Click Start with your left mouse button. A Window will appear.
- 2) Move the cursor up to Programs. A second window will appear.

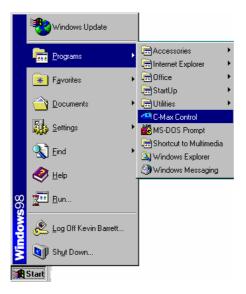

3) Move the mouse over to the second window and then move the cursor down until the C-Max<sup>™</sup> Control icon is highlighted. Click the C-Max<sup>™</sup> Control icon with your left mouse button.

The following screen will appear:

| 1                | Line#    | Program Text | Comments | Reference |
|------------------|----------|--------------|----------|-----------|
| 3<br>4<br>5<br>6 |          |              |          |           |
| 3<br>4<br>5<br>6 | 2        |              |          |           |
| 4<br>5<br>6      |          | _            |          |           |
| 5<br>6           |          | -            |          |           |
| 6                | Line     | _            |          |           |
|                  | aline    |              |          |           |
|                  |          |              |          |           |
|                  | //       |              |          |           |
|                  |          |              |          |           |
|                  |          |              |          |           |
|                  |          |              |          |           |
|                  |          |              |          |           |
|                  | N        |              |          |           |
|                  | N        |              |          |           |
|                  |          |              |          |           |
|                  |          |              |          |           |
|                  | E        |              |          |           |
|                  | E        |              |          |           |
|                  | E        |              |          |           |
|                  | E        |              |          |           |
|                  | en<br>Fe |              |          |           |
|                  | E        |              |          |           |

4) Click <u>Comms with your left mouse button</u>. A window will appear.

5) Click Comms Setup with your left mouse button. The following screen will appear:

| etup                 | ×                                                     |
|----------------------|-------------------------------------------------------|
| Comms Selection      | S <u>e</u> lected Modem                               |
| © <u>M</u> odem      |                                                       |
| ○ СОМ <u>1</u>       | Access Method                                         |
| • COM2               | C ADNET DIRECT C CPUXA                                |
| С СОМ <u>3</u>       | Adnet Direct Password                                 |
| € сом <u>4</u>       | ×                                                     |
| С СОМ <u>5</u>       | Current Directory:<br>C:\Program Files\ADI\ADICON2500 |
| С СОМ <u>6</u>       | Time Settings                                         |
| С сом <u>т</u>       | Latitude: 36.6858 Use Daylight Savings Time           |
| С СОМ <u>8</u>       | Time Zone: -6                                         |
| ☐ A <u>U</u> X Modem | ✓ <u>0</u> K <u>Phone Book</u> Pager <u>S</u> etup    |

6) Click the COM port you are utilizing with your left mouse button. A black dot will appear next to the Com port you have selected. If you do not know which Com port you are utilizing, contact your computer's manufacturer.

Page 16

Copyright 2001, Applied Digital, Inc.

7) Click OK with your left mouse button.

#### 4.1.3 Entering Latitude and Longitude, Sunrise and Sunset

If you are going to base events on Sunrise and Sunset, you must enter the latitude and longitude for your location. Click Comms, then Comms Setups from the Code editor. The following screen will appear:

| Setup                | ×                                                     |
|----------------------|-------------------------------------------------------|
| Comms Selection      | S <u>e</u> lected Modem                               |
| ◯ <u>M</u> odem      |                                                       |
| С СОМ <u>1</u>       | Access Method                                         |
| • COM2               | O ADNET DIRECT © CPUXA                                |
| С СОМ <u>З</u>       | Adnet Direct Password                                 |
| € сом <u>4</u>       | ×                                                     |
| С сом <u>5</u>       | Current Directory:<br>C:\Program Files\ADI\ADICON2500 |
| СОМ <u>6</u>         | Time Settings                                         |
| С СОМ <u>7</u>       | Latitude: 36.6858 Use Daylight Savings Time           |
| C COM <u>8</u>       | Time Zone: -6                                         |
| ☐ A <u>U</u> X Modem | ✓ <u>O</u> K <u>P</u> hone Book Pager <u>S</u> etup   |

The latitude and longitude must be entered in decimal format. The time zone must be entered. Greenwich England is time zone 0. Time zones west of the prime meridian are negative numbers. Eastern Time Zone is –5, Central Time Zone –6, etc. The default value entered when C-Max<sup>™</sup> is installed is for Branson, Missouri, which is in the Central Time Zone.

Go to the following link on the Internet to get your latitude and longitude:

http://www.zipinfo.com/

#### 4.1.4 Daylight Savings Time

The Leopard<sup>™</sup> can be set up to automatically account for Daylight Savings time. Daylight Savings time begins on the first Sunday in April (the clock is set 1 hour ahead) and ends on the last Sunday in October (the clock is moved back 1 hour).

#### 4.1.4.1 Setting up for Daylight Savings Time.

From the C-Max<sup>™</sup> Code editor screen, Click Comms with your left mouse button.

Click Comms Setup with your left mouse button.

| Setup           |                                                                   |  |  |  |  |  |
|-----------------|-------------------------------------------------------------------|--|--|--|--|--|
| Comms Selection | S <u>e</u> lected Modem                                           |  |  |  |  |  |
| ○ <u>M</u> odem |                                                                   |  |  |  |  |  |
| О СОМ <u>1</u>  | Access Method                                                     |  |  |  |  |  |
| • COM2          | C ADNET DIRECT C CPUXA                                            |  |  |  |  |  |
| С СОМ <u>3</u>  | Adnet Direct Password                                             |  |  |  |  |  |
| С сом <u>4</u>  | ×                                                                 |  |  |  |  |  |
| © сом <u>5</u>  | Current Directory:<br>C:\Program Files\ADI\ADICON2500             |  |  |  |  |  |
| ○ СОМ <u>6</u>  | Time Settings                                                     |  |  |  |  |  |
| СОМ <u>7</u>    | Latitude: 36.6858 Use Daylight Savings Time<br>Longitude: 93.2638 |  |  |  |  |  |
| ○ СОМ <u>8</u>  | Time Zone: -6                                                     |  |  |  |  |  |
| AUX Modem       | ✓ <u>0</u> K Phone Book Pager <u>S</u> etup                       |  |  |  |  |  |

Click the box to the left of User Daylight Savings Time with your left mouse button. A black check mark will appear in the box.

If your state or country does not use daylight savings time, do not click this box.

#### 4.1.4.2 Forcing Daylight Savings Time

If you receive the Leopard<sup>™</sup> during daylight savings time and want to make sure that daylight savings time is turned on, do the following:

1) In the C-Max<sup>™</sup> software, Click Comms Setup, Attach to CPUXA with your left mouse button. The CPUXA Access screen will appear.

2) Click CPUXA Utility then Retrieve CPUXA Parameters with your left mouse button.

The following window will appear:

| 셈 CF | PUXA  | ×        |
|------|-------|----------|
| P#   | Data  | <b>_</b> |
| 0    | 584   |          |
| 1    | 0     |          |
| 2    | 0     |          |
| 3    | 20    |          |
| 4    | 0     |          |
| 5    | 1     |          |
| 6    | 0     |          |
| 7    | 0     |          |
| 8    | 15    |          |
| 9    | 15    |          |
| 10   | 2     |          |
| 11   | 4     |          |
| 12   | 0     |          |
| 13   | 0     |          |
| 14   | 0     |          |
| 15   | 0     |          |
| 16   | 0     |          |
| 17   | 0     |          |
| 18   | 0     |          |
| 19   | 0     |          |
| 20   | 65535 | •        |

3) Click the Window to the right of the number 4, below Data, with your left mouse button. The Change Manager Param window will appear.

4) Enter a 1 and click OK with your left mouse button.

| Change | ManagerParam      |                | X |
|--------|-------------------|----------------|---|
| Cha    | nge Manager Paran | neter# 4 to: 1 |   |
|        | 🗸 ок              | X Cancel       |   |

Page 19 Copyright 2001, Applied Digital, Inc. 5) Click the Window to the right of 5 below Data with your left mouse button. The Change Manager Param window will appear.

6) Enter a 1 and click OK with your left mouse button.

#### 4.1.5 Setting the Clock on the Leopard<sup>™</sup>

1) Double-click the clock on the lower right corner of your monitor and set the PC clock to the correct date and time.

2) Click CPUXA<sup>™</sup> Utility with your left mouse button. A Window will appear.

3) Click Set CPUXA<sup>™</sup> Clock to PC Clock with your left mouse button. The window to the left will read Setting CPUXA<sup>™</sup> RTC. The clock on the Leopard<sup>™</sup> is set.

#### 4.1.6 Retrieving the time from the Leopard<sup>™</sup>

1) Click CPUXA<sup>™</sup> Utility with your left mouse button. A Window will appear.

2) Click Get CPUXA<sup>™</sup> Clock your left mouse button. The window to the left will display the Date and Time stored in the Leopard<sup>™</sup>.

#### 4.1.7 Reload CPUXA<sup>™</sup> Executive

When you install a new version of C-Max<sup>™</sup> Control Wizard software, you will need to load the FLASH512.BIN file into the Leopard<sup>™</sup>. The FLASH512.BIN file is the software inside the Leopard<sup>™</sup>. As features are added to the C-Max<sup>™</sup> Control Wizard Software, the updated FLASH512.BIN file needs to be loaded in the Leopard<sup>™</sup> to support the new features.

1) Click CPUXA Utility with your left mouse button. A Window will appear.

2) Click Reload CPUXA Executive with your left mouse button. The new FLASH512.BIN file will be loaded into the Leopard<sup>™</sup>. Once the program is loaded, the following message will appear:

| Сриха                               | × |
|-------------------------------------|---|
| Be sure to re-load your Program Fil | е |
|                                     |   |

3) Click OK with your left mouse button. If you have a program in your Code Editor, you must reload it into the Leopard<sup>™</sup> (refer to section 4.2.3)

#### 4.1.8 Leopard<sup>™</sup> Configuration Parameters

These parameters define the Leopard<sup>™</sup> operating modes. To access these parameters click Retrieve CPUXA Parameters in the CPUXA Utilities with your left mouse button. Refer to Table 1 for a description of each parameter.

The following window will appear:

| 🗖 C | PUXA | X |
|-----|------|---|
| P#  | Data |   |
| 0   | 538  |   |
| 1   | 0    |   |
| 2   | 0    |   |
| 3   | 5    |   |
| 4   | 0    |   |
| 5   | 1    |   |
| 6   | 3    |   |
| 7   | 0    |   |
| 8   | 15   |   |
| 9   | 15   |   |
| 10  | 2    |   |
| 11  | 4    |   |
| 12  | 0    |   |
| 13  | 0    |   |
| 14  | 0    |   |
| 15  | 0    |   |
| 16  | 0    |   |
| 17  | 0    |   |
| 18  | 0    |   |
| 19  | 1    |   |
| 20  | 80   | - |

To change a parameter, click in the window to the right of the parameter you want to change. The following window will appear:

| ChangeManagerParam       | ×         |
|--------------------------|-----------|
| Change Manager Parameter | # 3 to: 5 |
| 🗸 ОК                     | X Cancel  |

Enter the value you want to change the selected parameter to, then click OK with your left mouse button. The new value will be reflected in the CPUXA parameter window.

Below is a list of the Parameters and their explanations:

| Param<br>Number | Description of Parameter            | Values / Usage                                                                                                    |
|-----------------|-------------------------------------|----------------------------------------------------------------------------------------------------|
| 1               | Bobcat parameter display            | <ul> <li>0 = Off</li> <li>15 = Bobcat address at 5 and data<br/>will display in variable 20, Bobcat<br/>address at 6 and data will display in<br/>variable 21, etc.</li> </ul> |
| 2               | Power Mode                          | <ul> <li>1 = low power mode</li> <li>0 = normal mode</li> </ul>                                                                                                    |
| 3               | Max Module address                  | Highest module # to scan for. This<br>is automatically set after auto<br>addressing modules.                                                                                   |
| 4               | Daylight Saving Time Status         | <ul> <li>1 = DST in force</li> <li>0 = DST not in force</li> </ul>                                                                                                    |
| 5               | Daylight Saving Time<br>Enabled     | <ul> <li>1 = Check for DST</li> <li>0 = Do not check for DST</li> </ul>                                                                                                    |
| 6               | Reserved                            | Must be 0                                                                                                    |
| 7               | Rescan Time                         | • Auto rescan in minutes (0 = OFF)                                                                                                    |
| 8               | Net Timeout                         | Time in 1/10ths of sec to wait for<br>module to respond                                                                                                    |
| 9               | Retry Counter                       | Give up trying to talk to module     after this may retries                                                                                                    |
| 10              | Reserved                            | •                                                                                                    |
| 11              | Reserved                            | •                                                                                                    |
| 12              | Reserved                            | •                                                                                                    |
| 13              | Not Used                            | •                                                                                                    |
| 14              | Leopard™ Master or Slave<br>Address | <ul> <li>0 = Master</li> <li>1 or higher = Slave address<br/>(Note: All slaves must have an<br/>address unique from the other<br/>slaves or modules)</li> </ul>                |

#### Table 1 - Leopard™ Parameters

| 15 | Auto X-10                      | <ul> <li>0 = Off</li> <li>1 = On<br/>Send X-10 0xFE (RX),hc,kc when<br/>X-10 is received. 0xFB (TX),hc,kc<br/>when X-10 is transmitted.<br/>(hc = house code, kc = key code or<br/>unit code)</li> </ul> |
|----|--------------------------------|----------------------------------------------------------------------------------------------------|
| 16 | Auto I/O                       | <ul> <li>0 = Off</li> <li>1 = On<br/>Send 0xFF if the remote I/O status<br/>has changed.</li> </ul>                                                                                                    |
| 17 | Auto IR                        | <ul> <li>0 = Off</li> <li>1 = On<br/>Send IR number when a<br/>comparison match exists, 0xFD<br/>(RX) or 0xFC (TX),IR_ number</li> </ul>                                                                 |
| 18 | Send ASCII IR                  | <ul> <li>0 = Off</li> <li>1 = Send ASCII string on IR<br/>recognize + T000xxx<br/>xxx = IR number recognized.</li> </ul>                                                                                 |
| 19 | Controller Type                | Must be 1                                                                                                    |
| 20 | Max IR received                | <ul> <li>Default = 80         The higher the number the longer the time required to check for an IR match     </li> </ul>                                                                                |
| 21 | RCS X-10 Thermostat<br>Display | <ul> <li>0 = Off</li> <li>1 = On<br/>RCS X-10 Thermostat temperature<br/>is displayed in variables 64-79 for<br/>House codes A-P</li> </ul>                                                              |
| 22 | Reset Variables on Power<br>Up | <ul> <li>0 = All variables reset</li> <li>1 or higher = Variable not to be<br/>reset on power up<br/>Example: 40 = 40-127 not reset on<br/>power up</li> </ul>                                           |
| 23 | Internal Use                   | Always leave at Zero (subject to change)                                                                                                    |

| Table 1 (Continued) Leopard <sup>™</sup> Parameters |
|-----------------------------------------------------|
|-----------------------------------------------------|

#### 4.1.9 CPU Memory Dump

Reserved for factory use and should not be utilized.

#### 4.1.10 Auto Address Modules

Auto addressing is discussed in the Module manuals.

#### 4.2 Sending an X-10 Command from C-Max<sup>™</sup>

The Leopard<sup>™</sup> can send and receive X-10 signals. The Leopard<sup>™</sup> must be connected to a TW523 or compatible product to transmit and receive X-10 signals on your AC power lines. Connect the TW523 to the Leopard's<sup>™</sup> RJ-11 modular port using the RJ-11 modular cable provided with the Leopard<sup>™</sup>.

#### 4.2.1 Send X-10

- 1) Click X-10 with your left mouse button. A window will appear.
- 2) Send X-10 with your left mouse button. The following screen will appear:

| 👛 Send X10   |          |                       |
|--------------|----------|-----------------------|
| -House Code- | Key Code |                       |
| ΘA           | ● 1      | C All Lights OFF (17) |
| ОВ           | O 2      | C All Lights ON (18)  |
| O C          | O 3      | O ON (19)             |
| O D          | O 4      | O OFF (20)            |
| O E          | O 5      | C Dim (21)            |
| O F          | O 6      | C Bright (22)         |
| O G          | O 7      | C All Units OFF (23)  |
| Он           | 08       | C Extended Code (24)  |
| 01           | 09       | C Hail Request (25)   |
| ΟJ           | O 10     | 🔿 Hail Ack (26)       |
| ОК           | O 11     | C Preset Dim 0 (27)   |
| OL I         | O 12     | C Extend Data (28)    |
| ОМ           | O 13     | 🔿 Status ON (29)      |
| O N          | O 14     | 🔿 Status OFF (30)     |
| 00           | O 15     | 🔿 Status Request (31) |
| O P          | O 16     | O Preset Dim 1 (32)   |
| 🗸 Send       | X        | Cancel Repeat: 1      |

Each X-10 module has a House code and Key Code (also called a Unit Code).

3) Click the House Code then the Key Code (1-16) for the controlled module. Click Send with the Left Mouse button.

4) Then Click the Key Code designating what you want the unit to do (the list of commands to the right). The device should respond.

For example, if you want to turn on a light whose light module is set to House code C3, you will select House Code C and Key Code 3 with your left mouse button. Click Send with the left mouse button. Then select ON (19) with your left mouse button then click Send again with your left mouse button.

#### 4.3 Monitoring X-10 Commands from C-Max<sup>™</sup>

This option allows you to monitor X-10 Activity.

- 1) Click Comms with your left mouse button. A window will appear.
- 2) Move your mouse down to Attach to CPUXA with your left mouse button. The CPUXA Access screen will appear.
- 3) Click X-10 with your left mouse button. A window will appear.
- 4) Click Monitor X-10 with your left mouse button. The following window will appear: Any X-10 activity will be displayed on this window. Click Close with your left mouse button to close the window.

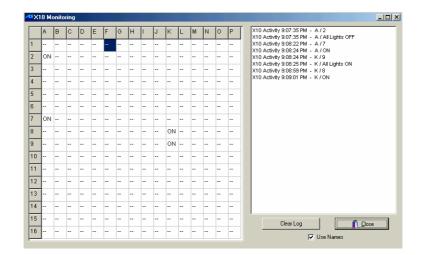

#### 4.4 Learning IR Commands

**Note:** If you are using more than one Leopard<sup>™</sup>, each unit must learn the Infrared commands that you want that unit to transmit or receive. Train each unit with different IR commands if you desire. If you have a TV where the master Leopard<sup>™</sup> is and a VCR where a slave is, the slave can be programmed for the VCR codes and the Master can be programmed with the TV codes.

Page 27

Leopard User's Manual

Copyright 2001, Applied Digital, Inc.

1) Click <u>Infrared</u> with your left mouse button. A window will appear.

2) Click Learn Infrared Command with your left mouse button. The following window will appear:

| 📲 li         | _ 🗆 🗵   |
|--------------|---------|
| Ir Number    | 1       |
| Ir Frequency | 38      |
| 🗸 I          | .eam Ir |
| Itan         | smit Ir |
| <u>î</u>     | Close   |

3) Type in the IR number for this IR command.

Make sure that the number you save is a unique number. If you save the IR command as the same number that has been previously saved, the previously saved IR command will be lost. It is a good idea to write down what IR number corresponds to what remote signal.

**Note:** You cannot recognize IR #0. This is used by the factory. Store your IR commands in IR #1 – IR # 1023. Parameter 20 sets the highest IR # that the Leopard<sup>TM</sup> compares against incoming IR commands, while looking for a match. The factory default is 80.

**Note2:** Do not save the same IR in two locations (I.E. store the same infrared command in IR # 3 and IR # 9).

4) Click Learn IR with your left mouse button. The following window will appear:

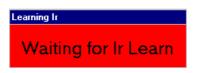

5) Point your Infrared device at the IR receiver and press the button you want to learn. The learning IR window will disappear.

6) To test the IR command, make sure you have the IR blaster on the Leopard<sup>™</sup> pointed to the IR Receiver on your Device (VCR, TV, etc.) and click Transmit IR with your left mouse button. The device should respond to the learned command.

Repeat steps 2-6 until all IR commands have been learned. Remember you can store up to 1024 unique IR commands in the Leopard<sup>™</sup>.

7) Click Close when all IR Commands have been learned.

A window will appear asking you if your want to save the learned IR to disk. If you do, click Yes and select a file name. If not, click No.

#### 4.5 Transmitting IR Commands

1) Click Infrared with your left mouse button. A window will appear.

2) Click Transmit Infrared with your left mouse button. The following screen will appear:

| 🕫 lr       | _ 🗆 X             |
|------------|-------------------|
| Ir Numbe   | r. <mark>1</mark> |
| <b>_</b> 1 | 'ransmit Ir       |
|            | Qlose             |

Page 29

3) Enter the Learned IR number you want to transmit.

Leopard User's Manual

Copyright 2001, Applied Digital, Inc.

4) Make sure you have the Leopard<sup>™</sup> IR Blaster pointed at the IR Receiver on your Device (VCR, TV, etc) and click Transmit IR with your left mouse button. The device should respond to the learned command.

5) Click Close with your left mouse button to close the IR window.

#### 4.5.1 Download Infrared File to Leopard™

If you have saved a series of IR commands to disk you can load them into the Leopard<sup>™</sup> from your computer.

**Note:** Downloading a saved IR file to the Leopard<sup>™</sup> will overwrite all previously saved IR commands in the Leopard<sup>™</sup>.

1) Click Infrared with your left mouse button. A window will appear.

2) Click Download Infrared file to CPUXA<sup>™</sup> with your left mouse button. The following window will appear:

| Open ir Data           | File                 |   |         |         |   | ? ×                  |
|------------------------|----------------------|---|---------|---------|---|----------------------|
| Look jn: 🔁             | ADICON2500           | - | <u></u> | <u></u> | Ċ | 8-6-<br>8-8-<br>8-6- |
| IR Comma               | nd Set #1.IR         |   |         |         |   |                      |
|                        |                      |   |         |         |   |                      |
|                        |                      |   |         |         |   |                      |
|                        |                      |   |         |         |   |                      |
|                        |                      |   |         |         |   |                      |
|                        |                      |   |         |         |   |                      |
| File <u>n</u> ame:     | IR Command Set #1    |   |         | _       |   | <u>O</u> pen         |
| -                      | ,<br>                |   |         |         | _ |                      |
| Files of <u>type</u> : | Program files (*.ir) |   |         | -       | _ | Cancel               |

3) Highlight the saved IR file. The file name should appear in the window to the right of File <u>n</u>ame. Press OK with your left mouse button.

The window to the left will read Sending 256 bytes to various addresses starting at C000. When the file has been sent, the following window will be displayed:

| CPUXA Restart |                             |  |  |  |
|---------------|-----------------------------|--|--|--|
|               | Please waitrestarting CPUXA |  |  |  |
|               |                             |  |  |  |

Leopard User's Manual

When the Status Bar is done scrolling across the CPUXA<sup>™</sup> Restart window, the window will disappear and the Leopard<sup>™</sup> is ready to transmit IR.

#### 4.5.2 Upload Infrared File from the Leopard™

If you have saved a series of IR commands in the Leopard<sup>™</sup>, you can load them from the Leopard<sup>™</sup> and save them to your computer.

1) Click Infrared with your left mouse button. A window will appear

2) Click Upload Infrared file from CPUXA<sup>™</sup> with the left mouse button. The following window will appear:

| Save ir Data          | File                 |     |   | ? ×                  |
|-----------------------|----------------------|-----|---|----------------------|
| Savejn: 🦲             | ADICON2500           | - 🗈 | 2 | 8-8-<br>0-0-<br>8-8- |
| IR Comma              | nd Set #1.IR         |     |   |                      |
|                       |                      |     |   |                      |
|                       |                      |     |   |                      |
|                       |                      |     |   |                      |
|                       |                      |     |   |                      |
| ,<br>File name:       | IR Command Set #2    |     | _ | Save                 |
| -                     |                      |     |   |                      |
| Save as <u>t</u> ype: | Program files (*.ir) |     | · | Cancel               |

3) Type in the file name in the window to the right of File <u>name</u>, then click <u>Save</u> with your left mouse button.

Stopping Leopard<sup>™</sup> will appear in the window to the left in the Leopard<sup>™</sup> Access screen. Wait until the following window appears:

| CPUXA Restart |                             |  |  |  |
|---------------|-----------------------------|--|--|--|
|               | Please waitrestarting CPUXA |  |  |  |
|               |                             |  |  |  |

When the Status Bar is done scrolling across the CPUXA<sup>™</sup> Restart, the window will disappear and the Leopard<sup>™</sup> is ready to transmit IR.

#### 4.6 OK, Now Impress Me

So far we have been using C-Max<sup>™</sup> to manually control external lighting and IR equipment. But who really wants to sit at their computer and issue commands to start the VCR. The next section describes how to program your Leopard<sup>™</sup> to automatically issue IR and lighting commands.

#### 5 The Really Cool Stuff

In this section we will discuss how to make your Leopard<sup>™</sup> issue commands based on inputs or events. Specifically we will focus on X-10 and IR events and commands. In later chapters, we will use these same procedures to add the touch screen button press control.

## 5.1 Programming the Leopard<sup>™</sup> with IF-THEN-ELSE Instructions

The Leopard<sup>™</sup> is programmed with simple IF-THEN-ELSE instructions. The C-Max<sup>™</sup> Control Wizard software allows you to create your program without knowing anything about the internal workings of microprocessors. You create your program with the help of the C-Max<sup>™</sup> Control Wizard, then download your program to the Leopard<sup>™</sup>.

#### 5.1.1 Overview of the IF-THEN-ELSE Instruction set.

IF-THEN-ELSE is a very basic way of telling the Leopard<sup>™</sup> want you want to accomplish.

| ile Comms           | eoparu/CFO-AA                | Control W  | /izard - Code Editor V1 | .010            |        |           | _              |          |
|---------------------|------------------------------|------------|-------------------------|-----------------|--------|-----------|----------------|----------|
|                     | Line#                        | Program Te | ext                     |                 |        | Comments  | Reference      |          |
| 1                   | 1                            |            |                         |                 |        |           | 0000-0000-0000 | <u>,</u> |
| C-Max <sup>TM</sup> | 2                            |            |                         |                 |        |           |                |          |
| Control             | 3                            |            |                         |                 |        |           |                |          |
| <u>C</u> lear Line  | 4                            |            |                         |                 |        |           |                |          |
|                     | - 5                          |            |                         |                 |        |           |                |          |
| Delete Lin          | e 6                          |            |                         |                 |        |           |                |          |
| Insert Line         | 7                            |            |                         |                 |        |           |                | -        |
| Function            | Туре                         |            |                         | 1/0 Point Entry | -1/0 9 | Status    |                |          |
| ⊙F                  | G iiB ● Module / Point       |            | C Receive IR            |                 |        |           |                |          |
| ~ ლ                 |                              |            | 🗅 X10 Status Change     |                 | •      | s OFF     |                |          |
| C THEN              | C Receive X10                |            |                         |                 |        |           |                |          |
|                     | C Compare Bob                |            |                         | Module# 0       |        |           |                |          |
| C ELSE              | C Timer (secon<br>C Variable |            | <br>C I/O Error Occurs  | Point# 0        | O I    | s ON      |                |          |
|                     | C Time of Day (              |            |                         | Point# 1°—      |        |           |                |          |
| C AND               | C Month                      |            | -                       | ✓ <u>E</u> nter |        |           |                |          |
|                     | O Day of Month               | . (        | - 0                     |                 | 01     | Furns OFF |                |          |
| O OR                | C Day of Week                |            |                         |                 |        |           |                |          |
|                     |                              | 0          |                         |                 |        |           |                |          |
| C END               | C Date (mm/dd                |            |                         |                 | 01     | fums ON   |                |          |
|                     | o -                          | (          | Touch Button Pressed    |                 |        |           |                |          |

The IF function allows the Leopard<sup>™</sup> to scan for incoming commands and events.

The THEN function tells the Leopard<sup>™</sup> to issue a command.

You can create a simple, yet powerful program with these two commands.

IF this happens

THEN do that

Additional functions allow you to get more creative.

The ELSE function allows the Leopard<sup>™</sup> to issue a command if something did not happen.

IF this happens

THEN do that

ELSE do something different

The AND function allows you to issue a command based on multiple incoming commands.

IF this happens

AND this other thing also happens

THEN do that

The OR function allows you to issue a command based on one of several incoming commands.

IF this happens

OR this other thing happens

THEN do that

The END function tells the Leopard<sup>™</sup> that this is the last instruction in your program. This function should only be included once, as the very last instruction.

Page 35

IF this happens

THEN do that

IF this other thing happens

Leopard User's Manual

Copyright 2001, Applied Digital, Inc.

THEN do that other thing

IF this third thing happens

THEN do that third thing

END

## 5.2 **Programming Examples**

## 5.2.1 Send an IR Command based on Receiving an IR Command

In this example, we have previously learned six IR commands. We will tell the Leopard<sup>TM</sup> to watch for the remote control ON command, then send out the VCR ON command.

This simple program segment requires two lines of code.

For the first line: Click IF, Click Receive IR, and then select IR #2 from the list. Click Enter.

Your first line of code should look like the example below.

For the second line of code: Move your curser to the second line, Click on the Program Text block next to Line #2. The program block will be outlined to indicate that this is the active program line.

Click IF, Click Transmit Local IR, type in 6 under Constant Entry, Click Enter.

Your program should match the example shown below.

Notice that comments have been added to remind us that IR #2 is the ON button, and that IR #6 is the VCR ON button. You can add your own notes by clicking on the Comments block next to each line of code. C-Max<sup>™</sup> will prompt you with a text box for entering the notes.

| Line# | Program Text              | Comments               |
|-------|---------------------------|------------------------|
| 1     | If Receive Infra-Red# 2   | If power ON is pressed |
| 2     | Then Transmit Infra-Red#6 | Turn on VCR            |

Page 36

Copyright 2001, Applied Digital, Inc.

#### 5.2.2 Send an X-10 Command based on Receiving an X-10 Command

In this example, we will show how to issue an X-10 command based on the reception of an X-10 command. A common application is to turn on the lights if a motion detector sends out a detection command.

In this example, the motion detectors are at address A/1 and the lights are at address B/2.

This program requires two lines of code.

For the first line:

Move your curser to the program block next to line#1. Click to outline this program line. Click IF, Click Receive X-10, Click House Code A, Click Key Code 1. Move the curser to Program Text Line #2 and Click to save the previous line.

For the second line:

Click THEN, Click X-10 Quick ON, Click House Code B, Click Key Code 2. You can add your notes to the Comments block as described in the previous example.

| Line# | Program Text           | Comments                  |
|-------|------------------------|---------------------------|
| 1     | If X10 A/1 is received | If Motion Sensor turns on |
| 2     | Then turn X10 B/2 ON   | Turn on lights            |

#### 5.2.3 Send an X-10 Command based on Receiving an IR Command

Let's mix it up a little. In this example we will use our TV remote control to turn on the outside lights. We have previously learned the remote control STOP button into IR #8. The outside lights are addressed at A1.

Using the IF function, we tell the Leopard<sup>™</sup> to look for IR #8.

Using the THEN function, we tell the Leopard<sup>™</sup> to issue the X-10 A1/ON command.

Page 37

Leopard User's Manual

Copyright 2001, Applied Digital, Inc.

We learned how to do these program lines in the previous examples.

| Line# | Program Text            | Comments                     |
|-------|-------------------------|------------------------------|
| 1     | If Receive Infra-Red# 8 | If Stop is pressed on remote |
| 2     | Then turn X10 A/1 ON    | Turn on lights               |

## 5.2.4 Sending out Multiple Commands based on Receiving a Single Command (Building a Macro)

There are many instances where you want to issue several commands based on receiving a single command. One IF command followed by several THEN commands. These types of program segments are commonly called macros. As long as you have available program lines, there is no limitation on the size of the macro.

In this example, we will build a macro that allows us to press the remote control STOP button and cause several things to happen. We will issue an X-10 command to turn on the living room lights at X-10 address A/1. Then we will issue an X-10 command to brighten the hallway lights at X-10 address A/2. Finally, we will issue an IR command to stop the VCR.

The only twist in this example is brightening the hallway lights. This example would also work for dimming lights.

To issue a bright command:

Click THEN, Click Transmit X-10, Click House Code A, Click Key Code 2.

Page 38

Move your curser to the next line.

Click THEN, Click Transmit X-10, Click House Code A, Click Bright, type in the brightness level, Click ENTER.

| Line# | Program Text                       | Comments                     |  |  |
|-------|------------------------------------|------------------------------|--|--|
| 1     | If Receive Infra-Red# 8            | If Stop is pressed on remote |  |  |
| 2     | Then turn X10 A/1 ON               | Turn on living room lights   |  |  |
| 3     | Then Transmit X10 A/2              | Brighten lights              |  |  |
| 4     | Then Transmit X10 A/22, 10 time(s) | in Hallway                   |  |  |
| 5     | Then Transmit Infra-Red# 3         | Stop VCR                     |  |  |

## 5.2.5 Tracking X-10 Status

The Leopard<sup>™</sup> tracks the status of all 256 X-10 addresses. This status can be viewed from the C-Max<sup>™</sup> Monitor X-10 window. On power-up, the Leopard<sup>™</sup> will see all X-10 addresses as OFF. The Leopard<sup>™</sup> can issue commands based on the current state, or a change in state of any X-10 address.

## 5.2.5.1 Sending an X-10 Command based on a Status Change

In this example we will turn off the hallway lights when the bedroom lights are switched off. The hallway lights are at X-10 address A/1 and the bedroom lights are at address B/2.

| <u>~1</u>              | Line#             | Program       | Text                   |             |              | Comments                     | Reference      |
|------------------------|-------------------|---------------|------------------------|-------------|--------------|------------------------------|----------------|
|                        | 1                 | If X10 B      | /2 Turns OFF           |             |              | When bedroom lights turn off | 01C0-0101-0002 |
| С-Махтм                | 2                 | Then          | turn X10 A/1 OFF       |             |              | Then turn off hallway lights | 0620-0000-0000 |
| Control                | 3                 | End of Pr     | ogram                  |             |              |                              | 7FE0-0000-0000 |
| <u>C</u> lear Line     | 4                 |               |                        |             |              |                              |                |
|                        | - 5               |               |                        |             |              |                              |                |
| <u>D</u> elete Lin     | 리   <sub>6</sub>  |               |                        |             |              |                              |                |
| Insert Line            | 7                 |               |                        |             |              |                              |                |
| unction                | — )<br>— Туре———— |               |                        | -House Code | Key Code     | X10 Status                   |                |
| <ul> <li>IF</li> </ul> | C Module / F      | Point         | C Receive IR           | O A         | ○ 1          | C Is OFF                     |                |
|                        | C Module / F      | Param         | X10 Status Change      | ⊙ B<br>⊂ C  | 03           |                              |                |
| ) THEN                 | C Receive X       | (10           | o -                    | Ô D         | O 4          | O Is ON                      |                |
| THEN                   | C Compare E       | Bobcat Data   | o                      | O E         | O 5          |                              |                |
|                        | C Timer (sec      | onds)         | o -                    | OF          | 0.6          |                              |                |
| O ELSE                 | C Variable        |               | C 1/0 Error Occurs     | СG<br>ОН    | 07           | Turns OFF                    |                |
|                        | C Time of Da      | ay (Military) | • ··                   | ОГ          | 08           |                              |                |
| C AND                  | C Month           |               | o                      | õj –        | 0 10         | C Turns ON                   |                |
|                        | C Day of Mo       | nth           | o                      | ОК          | O 11         |                              |                |
| O OR                   | C Day of We       | eek (0-6)     | o -                    | ΟL          | O 12         | O On Command Pair            |                |
| 0.01                   | C Year            |               | o                      | ОМ          | O 13         | , on command Fail            |                |
|                        | C Date (mm/       | /dd/yy)       | o                      | O N<br>O D  | O 14<br>O 15 |                              |                |
| O END                  | o .               | ,             | C Touch Button Pressed | OP          | O 15         | Off Command Pair             |                |

## 5.2.6 Saving your Program

After completing your program, C-Max<sup>™</sup> allows you to save the program. Click File, Select Save Program As, and then type in your file name. The program will be saved in a \*.pgm format.

| Line#                | Program Text                 | Comments    | Reference      |
|----------------------|------------------------------|-------------|----------------|
|                      | If Timer# 0 becomes = 0      | (null)      | 0087-0000-0000 |
| -Max <sup>ma</sup> 2 | Save Program File            | <u>?×</u>   | 04A0-003F-0001 |
| ontrol 3             | If T Save in: 🔄 ADICON2500   | ▼ ← 🗈 💣 💷 - | 0320-0000-0001 |
| lear Line 4          | - 🖬 1300.PGM 📼 touchpad1.PGM |             | 04A1-0001-0001 |
| 5                    | I JULI PGM                   |             | 04A3-0001-000A |
| elete Line 6         | IF T secure.PGM              |             | 0320-0000-0002 |
| isert Line 7         | Temp example.PGM             | -           | 04A1-0001-0002 |
| THEN                 | <u></u>                      |             |                |
| AND                  |                              |             |                |
| OR                   |                              |             |                |
|                      |                              |             |                |

# 5.2.7 Loading a Previously Created Program File into the Code Editor

You can load previously created files into the code editor by clicking on File, then selecting Open Program.

| Line#                  | Program Text                          | Comments     | Reference      | ŀ |
|------------------------|---------------------------------------|--------------|----------------|---|
| 1                      | If Timer# 0 becomes = 0               | (null)       | 0087-0000-0000 | - |
| C-Max <sup>173</sup> 2 | Open Program File                     | <u>? ×</u>   | 04A0-003F-0001 |   |
| Control 3              | If T Look in: 🔄 ADICON2500            | ←            | 0320-0000-0001 |   |
| Clear Line 4           | - I 1300.PGM I touchpad1.PGM          |              | 04A1-0001-0001 |   |
| 5                      | I 13001.PGM                           |              | 04A3-0001-000A |   |
| Delete Line 6          | IF T Secure.PGM                       |              | 0320-0000-0002 |   |
| Insert Line 7          | I Temp example.PGM     I touchpad.PGM |              | 04A1-0001-0002 |   |
|                        | File name: touchpad1                  | <u>O</u> pen |                |   |

## 5.2.8 Downloading your Program File into the Leopard™

This command will load the Leopard<sup>™</sup> with the program file in the Code Editor.

Select Comms, then Attach to CPU-XA. Click on Program File, then select Download File.

| 🙋 CPUX/   | A Acc       | ess              |                        |                |                  |            |        |       |          |       |       | X |
|-----------|-------------|------------------|------------------------|----------------|------------------|------------|--------|-------|----------|-------|-------|---|
| Infra-Red | <u>×</u> 10 |                  | <u>C</u> PU-XA Utility |                | <u>S</u> erial M | essages    |        |       |          |       |       |   |
|           |             | <u>D</u> ownload | l Program in Edito     | or to CPUXA    | Mod#             | Туре       | Vers   | 1/0#0 | 1/0#1    | 1/0#2 | 1/0#3 |   |
|           |             |                  |                        |                | 1                |            |        |       |          |       |       |   |
|           |             |                  |                        |                | 2                | 5          | 1      | OFF   | OFF      | ON    | ON    |   |
|           |             |                  |                        |                | 3                |            |        |       |          |       |       |   |
|           |             |                  |                        |                | 4                |            |        |       |          |       |       |   |
|           |             |                  |                        |                | 5                |            |        |       |          |       |       |   |
|           |             |                  |                        |                | 6                |            |        |       |          |       |       |   |
|           |             |                  |                        |                | 7                |            |        |       |          |       |       |   |
|           |             |                  |                        |                | 8                |            |        |       |          |       |       |   |
|           |             | <u>C</u> le      | ear                    |                | 9                |            |        |       |          |       | •     |   |
|           | F           | irmware: V8.23.  | /104                   | Application: V | 2.85             | Vaiting fo | r Data |       |          | 111   |       |   |
| TX RX     | F           | eb 16 2001       |                        | 10:14:44 AM    |                  | Sunrise 7: | 01 AM  | 9     | anset 5: | 53 PM |       |   |

| 셈 CPUX/   | A Acc       | ess                  |                        |                        |                  |            |         |          |           |       |       | × |
|-----------|-------------|----------------------|------------------------|------------------------|------------------|------------|---------|----------|-----------|-------|-------|---|
| Infra-Red | <u>×</u> 10 | <u>P</u> rogram File | <u>C</u> PU-XA Utility | <u>M</u> odule Utility | <u>S</u> erial M | essages    |         |          |           |       |       |   |
| Begin Pro | igram t     | o CPUXA              |                        |                        | Mod#             | Туре       | Vers    | 1/0#0    | 1/0#1     | 1/0#2 | 1/0#3 |   |
|           |             |                      |                        |                        | 1                |            |         |          |           |       |       |   |
|           |             |                      |                        |                        | 2                | 5          | 1       | OFF      | OFF       | ON    | ON    |   |
|           |             |                      |                        |                        | 3                |            |         |          |           |       |       |   |
|           |             |                      |                        |                        | 4                |            |         |          |           |       |       |   |
|           |             |                      |                        |                        | 5                |            |         |          |           |       |       |   |
|           |             |                      |                        |                        | 6                |            |         |          |           |       |       |   |
|           |             |                      |                        |                        | 7                |            |         |          |           |       |       |   |
|           |             |                      |                        |                        | 8                |            |         |          |           |       |       |   |
| ·         |             |                      |                        |                        | 9                | l          |         |          |           |       |       | - |
|           |             | <u>C</u> le          | ear                    |                        |                  |            |         |          |           |       | •     |   |
|           | Fi          | rmware: V8.23        | /104                   | Application: V         | 2.85             | Sending L  | : 22  : | 1 D: 000 | 1         | 500   |       |   |
| TX RX     |             |                      | 20%                    |                        | 9                | Sunrise 7: | 01 AM   | 9        | Sunset 5: | 53 PM |       |   |

## 5.2.8.1 Saving a Code Snippet

- 1) Place your mouse over the first line of code you want to save.
- 2) Press and hold your left mouse button.
- Holding your left mouse button down, drag the mouse up or down until all the code you want to save is highlighted. Release your left mouse button.
- 4) Press and release your right mouse button. A Window will appear

| ippet                 |                         |            | ? ×                                             |
|-----------------------|-------------------------|------------|-------------------------------------------------|
| ADICON2500            | •                       | <b>E</b>   | * 🔳                                             |
| LSNP                  |                         |            |                                                 |
|                       |                         |            |                                                 |
| t.SNP                 |                         |            |                                                 |
| ppet.SNP              |                         |            |                                                 |
|                       |                         |            |                                                 |
|                       |                         |            |                                                 |
|                       |                         |            |                                                 |
|                       |                         |            |                                                 |
| variable snippet      |                         |            | <u>S</u> ave                                    |
|                       |                         | _          |                                                 |
| Snippet files (*.snp) |                         | <b>•</b>   | Cancel                                          |
|                       | LSNP<br>LSNP<br>ppeLSNP | ADICON2500 | ADICON2500  CSNP LSNP bppt.SNP variable snippet |

- 5) Move your mouse over and down until Save Code Snippet to Disk is highlighted. Press and release your left mouse button. The following window will appear:
- 6) Type in the name your want the snippet to be saved as. Click Save with your left mouse button. The code snippet is now saved.

#### 5.2.8.2 Loading a Saved Code Snippet

1) Place your mouse over the line that you want to place Code Snippet. Click your left mouse button to highlight that line.

2) Press and release your right mouse button. A window will appear to the right.

3) Move you mouse over and down until Load Code Snippet from Disk is highlighted. Press and release your left mouse button. The following window will appear:

| Load Snippe        | t File                |   |   | ? ×          |
|--------------------|-----------------------|---|---|--------------|
| Look jn:           | adicon2500            | • |   |              |
| 📓 analog inp       | out.SNP               |   |   |              |
| test.SNP           |                       |   |   |              |
| timer snipp        |                       |   |   |              |
|                    | прресэтин             |   |   |              |
|                    |                       |   |   |              |
|                    |                       |   |   |              |
| I                  | -                     |   |   |              |
| File <u>n</u> ame: | timer snippet         |   |   | <u>O</u> pen |
| Files of type:     | Snippet files (*.snp) |   | - | Cancel       |
|                    |                       |   |   |              |

4) Double click the Code Snippet file you want to load (or single click the Code Snippet file to highlight it then click OK) with your left mouse button.

The Code Snippet will be placed in the line you highlighted in Step 1. Any code below that line will be pushed down to the end of the pasted code.

### 5.2.9 Is My Program Running?

The Leopard<sup>™</sup> Active LED indicates the status of the Leopard<sup>™</sup>. Four quick flashes indicate an operational program. A single flash indicates that the Leopard<sup>™</sup> is loading a new program, or that the Leopard<sup>™</sup> has lost it's executive program. Three flashes indicate that no user program is loaded in the Leopard<sup>™</sup>.

## 5.2.10 Debugging and Monitoring your Program

C-Max<sup>™</sup> provides tools to assist you in monitoring your program. The X-10 Monitor is one useful tool. The other tools will be outlined in the future chapters.

### 6 Touch Screen Programming

This section explains how to create the buttons for your program. We will also outline adding text and creating your own bitmap.

The Leopard supports 255 unique buttons or text strings. These can be placed on any of the 24 user screens. The 25<sup>th</sup> screen (screen 0) is reserved for your bitmap.

#### 6.1 Setting up the Leopard<sup>™</sup> Touch Screens.

From the C-Max<sup>™</sup> Code editor, click Comms with your left mouse button. A window will appear. Click Touch Screen Setup with your left mouse button.

The following screen will appear:

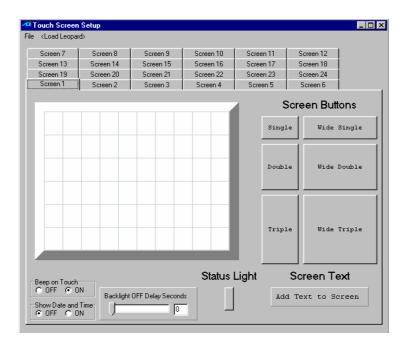

## 6.2 Description of the Touch Screen Setup Window

The upper left of the screen provides 2 options: File and <Load Leopard>.

**File** – The following options are available:

**New –** Clears all objects on every screen.

**Open Touch Screen File** – Opens a saved touch screen file.

Save Touch Screen File As – Saves the current touch screen to disk.

**Open Bitmap File** – Opens a bit map file and displays it on screen.

Load Bitmap to Leopard<sup>™</sup> – Loads the bitmap file into the Leopard.

<Load Leopard> - Loads your current screens into the Leopard™ touch screen controller.

**Screens** – There are 25 screens available: 0-24. Screen 0 is reserved to load a bitmap file on power up. On power up, the bitmap stored in screen 0 will be displayed. To load this, Variable 63 must be set to 0.

**Objects** – Every button, text or status light is an object. Every object has a number associated with it (Object 1, 2 3 etc.). When you move your mouse over the object, the tag will appear revealing the number of that object.

Buttons – There are six sizes of buttons: Single, Double, Triple, Wide Single, Wide Double, and Wide Triple. These can be labeled and placed anywhere on the touch screen.

Screen Text – Allows you to add text to a screen.

**Status Light** – Can be attached to an X10 device or ADICON Module I/O point to reflect the status of a device.

Copyright 2001, Applied Digital, Inc.

**Backlight Off delay Seconds** – Allows you select the delay time between touch screen activity and when the backlight will turn off. If this value is set to 60, the backlight will turn OFF 60 seconds after a button press. Selecting 0 seconds will keep the backlight on continually. Either slide the bar to the right or type the time in seconds on the window to the right.

**Beep on Touch** – If On, the Leopard<sup>TM</sup> will beep each time the screen is touched. If OFF, the Leopard<sup>TM</sup> will not beep each time the screen is touched.

**Show Date and Time** – If ON, will show the date and time on each screen. If OFF, the Leopard<sup>™</sup> will not display the date and time.

#### 6.3 Configuring the Screens

#### 6.3.1 Selecting the Screen

Place your mouse over the Screen Number Tab and click it with your left mouse button. That screen will appear to the forefront.

#### 6.3.2 Placing and Editing Buttons

#### 6.3.2.1 Placing Buttons

1) Select the button you want to add by clicking it with your left mouse button. The button will appear on the upper left corner of the touch screen.

2) Using your left mouse button, move the button to the desired location.

*Note:* The touch screen is divided into 60 sections or points. For best results, place the button so that it covers an entire section as shown below:

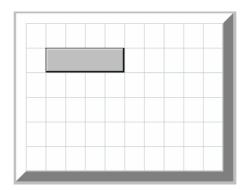

#### 6.3.2.2 Naming Buttons

1) Place your mouse over the desired button and click your right mouse button. A window will appear as follows:

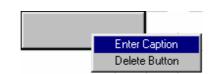

2) Move the mouse down until Enter Caption is highlighted and press your left mouse button. The following window will appear:

| Enter Text      | ×                          |
|-----------------|----------------------------|
| Enter the Text: | Font<br>C Small<br>C Large |

Page 49 Copyright 2001, Applied Digital, Inc. 3) Type in the title of the button.

4) Select font size of the text by clicking the circle to the left of Small or Large on the right side of the Enter Text window.

5) Click OK with your left mouse button.

The button will reflect the text you typed in as shown.

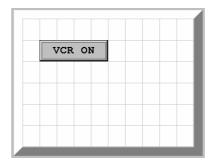

#### 6.3.2.3 Deleting Buttons

Click the button you want to delete with your right mouse button. A window will appear. Click Delete Button with your left mouse button. The button will be deleted.

*Note:* If you delete an object whose number is between two existing objects, the next object added will take the deleted objects number designation. For example: if you currently have objects 1,2 and 3 and you delete object 2, the next button you add will be designated object 2.

## 6.3.3 Adding Text to Screen

Click the Add Text to Screen button with your left mouse button. The word Text will appear on the upper left corner of the touch screen. Using your mouse to click and drag the text to where you want it positioned on the touch screen.

## 6.3.3.1 Editing Text

1) Place your mouse over the text and click your right mouse button. A window will appear. Move your mouse down until Enter Text is highlighted and click it with your left mouse button. The following window will appear:

| Enter Text      |           | ×                          |
|-----------------|-----------|----------------------------|
| Enter the Text: | <u>ск</u> | Font<br>© Small<br>© Large |

2) Type in the text you want to add to the screen.

3) Select font size of the text by clicking the circle to the left of Small or Large on the right side of the Enter Text window.

4) Click OK with your left mouse button. The text you typed in will be displayed on the touch screen.

#### 6.3.3.2 Deleting Text

Place your mouse over the text you want to delete and press your right mouse button. A window will appear. Move the mouse down until Delete Text is highlighted and click your left mouse button. The selected text will be deleted.

*Note:* Text on the touch screen is an object. If you delete an object whose number is between two existing objects, the next object added will take the deleted objects number designation. For example: you currently have objects 1,2 and 3 and you delete object 2, the next button you add will be designated object 2.

Page 51

## 6.3.4 Adding a Status Light

The status light will show the status of either an X10 device or I/O point of a given ADICON<sup>™</sup> 2500 module.

1) Click Status Light with your left mouse button. A Status light will appear on the upper left corner of the display.

2) Place your mouse over the status light and click and drag it to where you want it located.

3) Release the mouse button when it is placed.

#### 6.3.4.1 Deleting a Status Light

Place your mouse over the Status light you want to delete and press and release your right mouse button. A window will appear. Move the mouse down until Delete Light is highlighted. Press and release Delete light with your left mouse button. The Status light will be deleted.

*Note:* A Status light on the touch screen is an object. If you delete an object whose number is between two existing objects, the next object added will take the deleted objects number designation. For example: you currently have objects 1,2 and 3 and you delete object 2, the next button you add will be designated object 2.

#### 6.3.4.2 Assigning an X10 device to a Status Light

Place your mouse over the Status light you want to delete and press and release your right mouse button. A window will appear. Move the mouse down until Attach X10 Status is highlighted. Press and release Attach X10 Status with your left mouse button. The following window will appear:

| Select X10  | ×         |
|-------------|-----------|
| House Group | Key Group |
| C A         | © 1       |
| ΘB          | C 2       |
| 00          | C 3       |
| C D         | C 4       |
| C E         | C 5       |
| C F         | C 6       |
| C G         | C 7       |
| СН          | C 8       |
| 01          | C 9       |
| ΟJ          | C 10      |
| ОК          | O 11      |
| OL          | C 12      |
| ОМ          | C 13      |
| O N         | C 14      |
| 00          | C 15      |
| C P         | C 16      |
|             | OK        |

Page 52 Copyright 2001, Applied Digital, Inc.

Select the House group and Key group you want the Status light to reflect. Click OK with your left mouse button.

## 6.3.4.3 Assigning an I/O Status to a Status Light

Place your mouse over the Status light you want to delete and press and release your right mouse button. A window will appear. Move the mouse down until Attach I/O Status is highlighted. Press and release Attach I/O Status with your left mouse button. The following window will appear:

| Select I/O            | × |
|-----------------------|---|
| Module# 1<br>Point# 0 |   |
| 🗸 ок                  |   |

Enter the Module Number (the address of the Module) and the I/O point to want the Status light o reflect. Click OK with your left mouse button.

## 6.4 Loading the Screens into the Leopard

Once your screens are setup, you must load them into the Leopard<sup>™</sup> Touch Screen Controller. Click <Load Leopard> with your left mouse button. This will load the screens into the Leopard.

## 6.5 Saving your Screens to Disk

Click file with your left mouse button. A window will appear. Move your mouse down until Save Touch Screen File As is highlighted and click your left mouse button. The following window will appear:

| Save Touch S          | Screen File                |            |   |            | ? ×  |
|-----------------------|----------------------------|------------|---|------------|------|
| Savejn: 🔂             | ADICON2500                 | <b>•</b> 🔁 |   | <u>e</u>   |      |
|                       |                            |            |   |            |      |
|                       |                            |            |   |            |      |
|                       |                            |            |   |            |      |
|                       |                            |            |   |            | _    |
|                       |                            |            |   |            | _    |
| File <u>n</u> ame:    | Touch Screen 1             |            |   | <u>S</u> a | ve   |
| Save as <u>type</u> : | Touch Screen files (*.tch) |            | - | Car        | icel |

Type in the name of your touch screen file and click Save with your left mouse button.

## 6.6 Opening a Saved Touch Screen File

Click file with your left mouse button. A window will appear. Move your mouse down until Open Touch Screen File is highlighted and click with your left mouse button. The following screen will appear:

Page 54

| Open Touch             | Screen File                |       |       | ? ×  |
|------------------------|----------------------------|-------|-------|------|
| Look jn: 🔂             | ADICON2500                 | 💌 🗈 🙋 | 1 🖻 🛙 |      |
| Touch Sci              | een 1.TCH                  |       |       |      |
|                        |                            |       |       |      |
|                        |                            |       |       |      |
|                        |                            |       |       |      |
|                        |                            |       |       |      |
| File <u>n</u> ame:     | Touch Screen 1             |       |       | pen  |
| Files of <u>type</u> : | Touch Screen files (*.tch) | •     | Ca    | ncel |

Double click the file you want to open with your left mouse button (or highlight the file you want to open then click Open with your left mouse button). The saved touch screen will be displayed on your screen.

## 6.7 Loading a Bitmap file into the Leopard

A black and white bitmap file can be loaded into the touch screen.

You can use Windows Paint, or any third party graphics program to create your bitmap program. The bitmap image must be black and white (NOT gray scale) and be 320x240 in resolution. The top 17 lines must be left blank, as they are reserved for displaying the time and date on the display.

To load the bitmap file into the Leopard, three steps must be accomplished:

- 1) Open the bitmap file
- 2) Load the bitmap file into the Leopard
- 3) Set variable 63 to 0 to make the bitmap appear on the display once power is applied to the Leopard.

After power-up, the Leopard will display the Leopard logo followed by your bitmap. If no bitmap is loaded, the Leopard will display a blank screen.

## 6.7.1 Opening the Bitmap File

1) Click file with your left mouse button. A window will appear. Move your mouse down until Open Bitmap File is highlighted on the display. The following window will appear:

| Open Bitmap             | File                       |     |     |            | ? ×  |
|-------------------------|----------------------------|-----|-----|------------|------|
| Look jn: 🔂              | ADICON2500                 | - 6 | 1 💋 | <u>r</u>   | II 📰 |
|                         |                            |     |     |            |      |
|                         |                            |     |     |            |      |
|                         |                            |     |     |            |      |
|                         |                            |     |     |            |      |
|                         |                            |     |     |            |      |
| ,<br>File <u>n</u> ame: | Untitled                   |     |     | <u>0</u> p | en   |
| Files of <u>type</u> :  | Touch Screen files (*.bmp) |     | •   | Car        | ncel |

2) Click the down arrow to the right of Look in and find your bitmap file (for convenience purposes, when your create your bitmap file, save the file in the Program Files\ADI\ADIC2500 directory on your computer. The Open Bitmap window will then point directly to your bitmap file).

3) Once you find your bitmap file, double click it with your left mouse button (or highlight the filename with your left mouse button then click Open).

The bitmap file will appear on Screen 1 along with whatever objects you have set up on Screen 1 on your computer's display.

**Note:** Even though the bitmap file appears on Screen 1, when you load the bitmap file into the Leopard, it will not be displayed on screen 1 on the Leopard<sup>TM</sup> on your screen.

#### 6.7.2 Loading the Bitmap File

Click File with your left mouse button. A window will appear. Move your mouse down until Load Bitmap to Leopard<sup>™</sup> is highlighted and click your left move button. The bitmap file will then be loaded into the Leopard.

Page 56

Leopard User's Manual

Copyright 2001, Applied Digital, Inc.

#### 7 Programming with Buttons

This section outlines how to use the buttons within your program flow. We will also discuss changing screens based on button presses and variables.

#### 7.1 Changing Screens on Power-up.

Variable 63 controls the displayed screen. To display a specific screen on powerup, you will need to set this variable to the desired screen number.

In the following example, we want to display our bitmap on power-up. To accomplish this, we set variable 63 to 0. Note that we use IF BECOMES EQUAL as the test. This case will only be true once on power-up. Had we used IF IS EQUAL as the test, the screen would constantly go back to the bitmap.

| <b>Ocelot/L</b> i<br>ile Comms | еора | ard/CPU-XA   | Control Wiza   | ard - Code Editor V1.61e1      |              |             |          |                 |  |
|--------------------------------|------|--------------|----------------|--------------------------------|--------------|-------------|----------|-----------------|--|
| -                              |      | Line#        | Program Text   | Program Text Comm              |              |             | Comments |                 |  |
|                                |      | 1            | lf Timer#0 be  | ecomes = 0                     |              | On power up |          | 0087-0000-0000  |  |
| C-Max <sup>TN</sup>            |      | 2            | Then Varia     | able# 63 / Screen# = 0         |              | Show bitmap |          | 04A0-003F-0000  |  |
| Control                        |      | 3            | End of Program | n                              |              |             |          | 7FE0-0000-0000  |  |
| <u>C</u> lear Line             |      | 4            |                |                                |              |             |          |                 |  |
|                                | 4    | 5            |                |                                |              |             |          |                 |  |
| <u>D</u> elete Lin             | e    | 6            |                |                                |              |             |          |                 |  |
| Insert Line                    | 2    | 7            |                |                                |              |             |          |                 |  |
| Function                       | г−Ту | pe           | •              |                                | -Variable#   |             | Operator | Constant Entry  |  |
| O IF                           | 0    | Module / Poi | nt             | C Send X10 Thermostat (RCS)    |              |             |          |                 |  |
| U IF                           | 0    | Set Slave Va | riable         | Send Bobcat Thermostat         |              |             | • =      |                 |  |
| THEN                           | 0    | Load Data to | Variable       | C X10 Preset Dim (PCS)         |              |             |          |                 |  |
|                                |      | Transmit X10 |                | C X10 Quick ON                 |              |             | C +      |                 |  |
| C ELSE                         |      | Timer (secon | ds)            | C X10 Quick OFF                | V-SH-# CC    | 1 C         |          | 0               |  |
| U ELJE                         |      | Variable     |                | O<br>O Send Page               | Variable# 63 | / Screen# 💌 | o ·      |                 |  |
| O AND                          |      |              |                | C Transmit Remote IR           |              |             | <u> </u> | ✓ <u>E</u> nter |  |
| AND                            | o    |              |                | C X10 Preset Dim (Leviton)     |              |             |          |                 |  |
| O OR                           | c    |              |                | C Transmit X10 Group (Leviton) |              |             | O *      |                 |  |
| 000                            | 0    |              |                | 🔿 Transmit Speak Easy          |              |             |          |                 |  |
| O END                          | 0    |              |                | C Transmit Ascii String        |              |             | 07       |                 |  |
| CEND                           | C    | Transmit Loc | al IR          | 0 -                            |              |             |          |                 |  |

Leopard User's Manual

Page 57 Copyright 2001, Applied Digital, Inc.

## 7.2 Changing Screens from the Bitmap

The bitmap (screen 0) has no visible buttons. Pressing anywhere on the screen will load a value of 255 into the button variable. We use this feature to select another screen from the bitmap.

In the following example, we will change to screen #1, based on a button press on the bitmap screen.

| _                 |    | Line#        | Program Text  | t                                     |                          | Comments              |                | Reference      |
|-------------------|----|--------------|---------------|---------------------------------------|--------------------------|-----------------------|----------------|----------------|
| <u>1</u> D        |    | 1            | lf Timer#0b   |                                       |                          | On power up           |                | 0087-0000-0000 |
| Max <sup>TD</sup> | a  | 2            | Then Var      | iable# 63 / Screen# = 0               |                          | Show bitmap           |                | 04A0-003F-0000 |
| ontrol            |    | 3            | lf Variable#  | 63 / Screen# is = 0                   |                          | If on Bitmap Screen   |                | 00A3-003F-0000 |
| ear Line          | •  | 4            | And Touch     | Button on Module 0, Button 255 is pre | essed                    | And the screen is tou | iched anywhere | 0F20-0000-00FF |
| elete Lir         |    | 5            | Then Va       | iable# 63 / Screen# = 1               |                          | Go to Main Screen     |                | 04A0-003F-0001 |
|                   | -1 | 6            | End of Progra | am                                    |                          |                       |                | 7FE0-0000-0000 |
| nsert Lin         | e  | 7            |               |                                       |                          |                       |                |                |
| nction            | Ty | pe           |               |                                       | Variable#                |                       | Operator       | Constant Entry |
| DIF 📗             |    | Module / Poi | int           | C Send X10 Thermostat (RCS)           |                          |                       | ~              |                |
|                   |    | Set Slave Va | ariable       | C Send Bobcat Thermostat              |                          |                       | • =            |                |
|                   | C  | Load Data to | Variable      | C X10 Preset Dim (PCS)                |                          |                       |                |                |
| THEN              | C  | Transmit X1  | 0             | C X10 Quick ON                        |                          |                       | C +            |                |
|                   | C  | Timer (secon | ids)          | C X10 Quick OFF                       |                          |                       | - ·            |                |
| ELSE              | •  | Variable     |               | 0 -                                   | Variable# 63 / Screen# 💌 |                       |                | lı             |
|                   | C  |              | C Send Page   |                                       |                          |                       | 0 ·            |                |
| AND               | C  |              |               | Transmit Remote IR                    |                          |                       |                | <u>Enter</u>   |
|                   | 0  | o            |               | C X10 Preset Dim (Leviton)            | 0 Preset Dim (Leviton)   |                       |                |                |
| OR                | C  |              |               | C Transmit X10 Group (Leviton)        |                          |                       | O *            |                |
|                   |    |              |               | 🔿 Transmit Speak Easy                 |                          |                       |                |                |
|                   | C  |              |               | C Transmit Ascii String               |                          |                       | 07             |                |
| END               | C  | Transmit Loc | al IB         | o                                     |                          |                       | 07             |                |

## 7.3 Changing Screens based on a Button Press

We can use button presses to switch screens. In the following example, we have two screens. Each screen has a single button. Screen #1 has a single button assigned object #1. Screen #2 has a single button assigned object #2. This example will switch between the two screens based on pressing the single button on each screen.

| <u>~1</u>                                 |   | Line#                                                                                                    | Program Tex                | łt –                                                                                                    |             | Comments               |                   | Reference          | 4 |
|-------------------------------------------|---|----------------------------------------------------------------------------------------------------|----------------------------|----------------------------------------------------------------------------------------------------|-------------|------------------------|-------------------|--------------------|---|
|                                           |   | 1                                                                                                    | If Touch Bu                | tton on Module 0, Button 1 is pressed                                                                                                    |             | If Screen 2 button is  | pressed           | 0327-0000-0001     | 1 |
| C-Max <sup>TM</sup>                       |   | 2                                                                                                    | Then Va                    | riable# 63 / Screen# = 2                                                                                                    |             | Go to Screen 2         |                   | 04A0-003F-0002     |   |
| Control                                   |   | 3                                                                                                    | If Touch Bu                | tton on Module 0, Button 2 is pressed                                                                                                    |             | If Main Button is pres | sed               | 0327-0000-0002     |   |
| <u>C</u> lear Line                        |   | 4                                                                                                    | Then Va                    | riable# 63 / Screen# = 1                                                                                                    |             | Go to Main Screen      |                   | 04A0-003F-0001     |   |
|                                           |   | 5                                                                                                    | End of Progr               | am                                                                                                    |             |                        |                   | 7FE0-0000-0000     | 1 |
| <u>D</u> elete Lin                        | e | 6                                                                                                    |                            |                                                                                                    |             |                        |                   | 0000-0000-0000     |   |
| Insert Line                               |   | 7                                                                                                    |                            |                                                                                                    |             |                        |                   | 0000-0000-0000     | - |
| C IF<br>● THEN<br>C ELSE<br>C AND<br>C OR |   | Module / Po<br>Set Slave Va<br>Load Data tr<br>Transmit X1<br>Timer (secor<br>Variable<br><br><br><br><br><br> | ariable<br>o Variable<br>0 | <ul> <li>Send X10 Thermostat (RCS)</li> <li>Send Bobcat Thermostat</li> <li>X10 Preset Dim (PCS)</li> <li>X10 Quick ON</li> <li>X10 Quick OFF</li> <li>X10 Quick OFF</li> <li>Transmit Remote IR</li> <li>X10 Preset Dim (Leviton)</li> <li>Transmit X10 Group (Leviton)</li> <li>Transmit Speak Easy</li> <li>Transmit Ascii String</li> </ul> | Variable# 6 | 3 / Screen#            | © =<br>• •<br>• • | ]<br><u>E</u> nter | ] |
| END C Transmit Loc                        |   | allB                                                                                                    | с                          |                                                                                                    |             | 07                     |                   |                    |   |

## 7.4 Sending an X-10 Command based on a Button Press

A common application is to use a button press to issue an X-10 command.

In the following example we have a single button, assigned object #1, on screen #1.

When we press this button, we will issue an A1/ON command.

| locelot/Le                                         | eopard/CPU-XA                                                                                                    | Control Wizard - Code                                        | Editor V1.61e1            |                            |                |
|----------------------------------------------------|----------------------------------------------------------------------------------------------------|--------------------------------------------------------------|---------------------------|----------------------------|----------------|
| _                                                  | Line#                                                                                                    | Program Text                                                 |                           | Comments                   | Reference      |
| 10                                                 | 1                                                                                                    | If Touch Button on Modu                                      | le 0, Button 1 is pressed | If light button is pressed | 0327-0000-0001 |
| С-Махти                                            | 2                                                                                                    | Then turn×10A/1Of                                            | 1                         | Turn on Light              | 0600-0000-0000 |
| Control                                            | 3                                                                                                    | End of Program                                               |                           |                            | 7FE0-0000-0000 |
| <u>C</u> lear Line                                 | 4                                                                                                    |                                                              |                           |                            | 0000-0000-0000 |
|                                                    | - 5                                                                                                    |                                                              |                           |                            | 0000-0000-0000 |
| <u>D</u> elete Line                                | e 6                                                                                                    |                                                              |                           |                            | 0000-0000-0000 |
| Insert Line                                        | 7                                                                                                    |                                                              |                           |                            | 0000-0000-0000 |
| © IF<br>© THEN<br>© ELSE<br>© AND<br>© OR<br>© END | C Module / Para<br>C Receive X10<br>C Compare Bob<br>C Timer (second<br>C Variable<br>C Time of Day (i<br>C Month<br>C Day of Month<br>C Day of Week<br>C Year<br>C Date (mm/dd) | Cat Data C<br>ts) C<br>Military) C<br>C<br>C<br>(0-6) C<br>C | Module#                   | · · ·                      |                |

## 7.5 Sending an IR Command based on a Button Press

Another common application is to use the button press to issue an IR command.

In the following example we have a single button, assigned object #1, on screen #1.

When we press the button, we will issue IR #1 which we have previously saved as the TV ON command.

| <u>~1</u>           |     | Line#        | Program Tex  | t               |                          |                | Comments                   | Reference      |
|---------------------|-----|--------------|--------------|-----------------|--------------------------|----------------|----------------------------|----------------|
|                     |     | 1            | If Touch Bu  | tton on Modul   | e 0, Button 1 is pressed |                | If light button is pressed | 0327-0000-0001 |
| C-Max <sup>TD</sup> | a   | 2            | Then Tra     | insmit Infra-Re | d# 1                     |                | Turn on TV                 | 0580-0000-0001 |
| Control             |     | 3            | End of Progr | am              |                          |                | _                          | 7FE0-0000-0000 |
| Clear Line          |     | 4            |              |                 |                          |                |                            | 0000-0000-0000 |
|                     | - 1 | 5            |              |                 |                          |                |                            | 0000-0000-0000 |
| <u>D</u> elete Lir  | ne  | 6            |              |                 |                          |                |                            | 0000-0000-0000 |
| Insert Lin          | e   | 7            |              |                 |                          |                |                            | 0000-0000-0000 |
| unction             | Тур |              | · .          |                 | V40.71                   | Constant Entry |                            |                |
| DIF                 |     | Module / Po  |              |                 | ×10 Thermostat (RCS)     |                |                            |                |
|                     |     | Set Slave Va |              |                 | Bobcat Thermostat        |                |                            |                |
| THEN                | 0   | Load Data to | o Variable   |                 | reset Dim (PCS)          |                |                            |                |
| THEN                | 0   | Transmit X1  | 0            | O X10 Q         | uick ON                  |                |                            |                |
|                     | 0   | Timer (secon | nds)         | O X10 Q         | uick OFF                 | 1              | -                          |                |
| ) ELSE              | 0   | Variable     |              | · ·             |                          | <u> '</u>      |                            |                |
|                     | 0   |              |              | 🔘 Send          | Page                     |                | -                          |                |
| ) AND               | 0   |              |              | 🔿 Transi        | mit Remote IR            | <u> </u>       |                            |                |
|                     | 0   |              |              | O X10 P         | reset Dim (Leviton)      |                |                            |                |
| OR                  | 0   |              |              | 🔿 Transi        | nit X10 Group (Leviton)  |                |                            |                |
| 011                 | 0   |              |              | 🔿 Transi        | mit Speak Easy           |                |                            |                |
|                     | 0   |              |              | 🔿 Transi        | mit Ascii String         |                |                            |                |
| O END               |     | Transmit Loc | -110         | o .             |                          |                |                            |                |

## 8 The Plot Thickens (Using other Leopard<sup>™</sup> Features)

So far we have issued commands based on incoming X-10 and IR. Now we will discuss issuing commands based on the internal Real time Clock (RTC). We will also outline how to use the internal timers and variables.

## 8.1 Issuing Commands based on the RTC

The Leopard<sup>™</sup> incorporates a Real Time Clock (RTC). Earlier we discussed how to initialize the RTC, now we will look at how to use the RTC in our programs.

The Leopard<sup>™</sup> can react to any of the following events:

| Time of Day:  | Presented in Military Format 00:00 - 23:59    |
|---------------|-----------------------------------------------|
| Month:        | 1 (January) – 12 (December)                   |
| Day of Month: | 1 (1 <sup>st</sup> ) – 31 (31 <sup>st</sup> ) |
| Day of Week:  | 0 (Sunday) – 6 (Saturday)                     |
| Year:         | 2001 – whenever                               |
| Date:         | mm/dd/yy (Feb 16,2001 would be 02/16/01)      |

Additionally, the Leopard<sup>™</sup> tracks Sunrise and Sunset for your geographical location. Commands can be issued up two hours before/after Sunrise/Sunset.

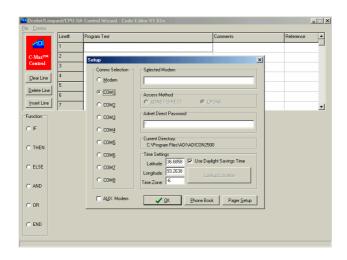

## 8.1.1 Issuing an X-10 Command based on the time

In this example, we will issue an X-10 command to turn off the outside lights two hours before sunrise every morning.

| Celot/L             | eopard/CPU-X            | A Control Wiza | rd - Code Editor V1     | .61e       |                              |                          |                | ] |
|---------------------|-------------------------|----------------|-------------------------|------------|------------------------------|--------------------------|----------------|---|
| -                   | Line#                   | Program Text   |                         |            |                              | Comments                 | Reference      | • |
|                     | 1                       | If Time of Day | is = Sunrise + -120 min | ute(s)     |                              | Two hours before sunrise | 00C3-4000-0000 |   |
| C-Max <sup>TN</sup> | 2                       | Then turn X    | (10 A/1 OFF             |            | ,<br>Turn off outside lights | 0620-0000-0000           |                |   |
| Control             | 3                       | End of Program | 1                       |            |                              | 7FE0-0000-0000           |                |   |
| Clear Line          | 4                       |                |                         |            |                              |                          |                |   |
|                     | - 5                     |                |                         |            |                              |                          |                |   |
| Delete Lin          | 6                       |                |                         |            |                              |                          |                |   |
| Insert Line         | e 7                     |                |                         |            |                              |                          |                | - |
| Function            | Туре                    | -              |                         | Operator   | Time                         | e Entry                  |                | _ |
| ● IF                | C Module / P            | oint O R       | eceive IR               |            |                              | -120 min                 |                |   |
| (• IF               | C Module / P            | 'aram O X      | 10 Status Change        | ⊂ is>      |                              |                          |                |   |
| 0.000               | C Receive X             | 10 O           |                         |            |                              | 20 minutes               |                |   |
| O THEN              | C Compare B             | obcat Data 🔿   | -                       |            |                              | Sunise                   |                |   |
| -                   | C Timer (seco           |                |                         | ⊂ is <     | 0                            | Sunrise<br>Sunset        |                |   |
| O ELSE              | C Variable              | 01/            |                         |            |                              |                          |                |   |
|                     | Time of Da              |                | -                       |            |                              | +120 min                 |                |   |
| O AND               | C Month<br>C Day of Mor | nth C          | -                       | C is NOT = |                              | Sunrise/Sunset           |                |   |
|                     | C Day of We             |                |                         |            |                              | or                       |                |   |
| O OR                | C Year                  | C (0.0)        |                         |            |                              |                          |                |   |
|                     | C Date (mm/             |                |                         | 💿 is =     |                              | Time:                    |                |   |
| C END               | o                       |                | ouch Button Pressed     |            |                              | Time of Day              |                |   |

Page 64

## 8.2 Using Timers and Variables

The Leopard<sup>™</sup> provides sixty-four timers and one hundred twenty-eight variables for use in your program.

Timers count seconds. The default (power-up) value for all timers is zero. A timer set to zero if OFF. To activate a timer, set it to one. The timer will begin counting UP.

To turn OFF the timer, set the value back to zero.

| le <u>C</u> omms   |                                     |              | ard - Code Editor V1 |                      |          |                 |                |
|--------------------|-------------------------------------|--------------|----------------------|----------------------|----------|-----------------|----------------|
|                    | Line# F                             | Program Text |                      |                      | Comme    | ents            | Reference      |
|                    | 1                                   | f Timer#0 is | > 0                  |                      |          |                 | 0080-0000-0000 |
| С-Махти            | 2                                   |              |                      |                      |          |                 |                |
| Control            | 3                                   |              |                      |                      |          |                 |                |
| <u>C</u> lear Line | 4                                   |              |                      |                      |          |                 |                |
| Delete Lin         | 5                                   |              |                      |                      |          |                 |                |
|                    | - 6                                 |              |                      |                      |          |                 |                |
| Insert Line        | 2 7                                 |              |                      |                      |          |                 |                |
| Function           | Туре                                |              |                      | Timer#               |          | Operator        | Constant Entry |
| ⊙ IF               | C Module / Point                    | 0            | Receive IR           |                      |          | (⊂ is>          |                |
|                    | C Module / Para                     | m Oi         | ×10 Status Change    |                      |          |                 |                |
| C TUEN             | ◯ Receive X10                       | 0            | -                    |                      |          | ⊂ is <          |                |
| C THEN             | C Compare Bobc                      |              | -                    |                      |          | O is NOT =      |                |
| _                  | <ul> <li>Timer (seconds)</li> </ul> |              |                      |                      |          | S 181101 -      | 0              |
| C ELSE             |                                     |              | I/O Error Occurs     | Timer# 0             | <u> </u> | 🔿 is =          | 1º             |
|                    | C Time of Day (M                    |              | -                    | Timer# 0<br>Timer# 1 |          | <u>.</u>        | ✓ Enter        |
| C AND              | C Month                             | 0            | -                    | Timer# 2<br>Timer# 3 |          | C becomes >     |                |
|                    | C Day of Month                      |              | -                    | Timer# 4<br>Timer# 5 |          | O becomes <     |                |
| C OR               | C Day of Week (                     |              | -                    | Timer# 6             |          |                 |                |
|                    | C Year                              |              | -                    | Timer# 7             | <u> </u> | C becomes NOT = |                |
| C END              | C Date (mm/dd/)                     |              | -                    |                      |          | O becomes =     |                |
|                    | • ·                                 | 0            | Touch Button Pressed |                      |          |                 |                |

Variables have several functions.

Variables 0 - 59 are general-purpose memory locations that can be used to count events or to initiate quasi-subroutines.

Variable 60 indicates the last received IR. (65535 indicates a non-recognized IR)

Variable 61 is not used in the Leopard<sup>™</sup>.

Variable 62 is the beep function. The Leopard will beep for the amount of seconds you set variable 62 to.

Page 65

Leopard User's Manual

Copyright 2001, Applied Digital, Inc.

Variable 63 selects the displayed screen.

Variables 64 - 79 indicate the X-10 temperature received from an RCS® Thermostat. If you are not using an RCS® Thermostat (parameter 21 = 0), variables 64-79 can be used for general-purposes.

Variables 80-127 are general-purpose memory locations.

**Note:** All variables are reset to 0 on power-up. Parameter 22 allows you to select the minimum variable number that will retain it's value upon loss of power. All higher variable number's values will also be retained on power-up. For example: if parameter 22 = 70, then all variables above 70 (including variable 70) will retain their values at the time of power loss. All variables below 70 will be reset to 0.

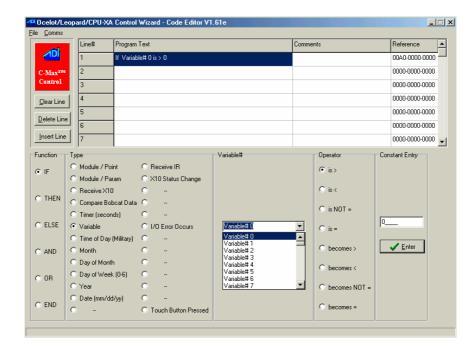

Page 66

## 8.2.1 Programming with Timers

In this example, we will receive an X-10 A/1 ON command, then set a timer to fire out an X-10 B2/OFF command sixty seconds later. We will then turn off the timer. In this example, the incoming X-10 command was from a motion detector and the outgoing command turns on the outside lights for one minute.

| <u>~1</u>               | Line#                                                  | Program Tex  | đ                                                                                                    |          | Comments              |          | Reference      |
|-------------------------|--------------------------------------------------------|--------------|----------------------------------------------------------------------------------------------------|----------|-----------------------|----------|----------------|
|                         | 1                                                      | If X10 A/1 ( | In Command                                                                                                    |          | When motion sensor    | turns on | 01C0-0000-0004 |
| C-Max <sup>TN</sup>     | 2                                                      | Then Tir     | ner#0 is = 1                                                                                                    |          | Start timer           |          | 0483-0000-0001 |
| Control                 | 3                                                      | If Timer#0   | becomes = 61                                                                                                    |          | After 1 minute (60 se | conds)   | 0087-0000-003D |
| Clear Line              | 4                                                      | Then tur     | n X10 B/2 OFF                                                                                                    |          | Turn the light off    |          | 0620-0101-0000 |
|                         | - 5                                                    | Then Tir     | ner# 0 is = 0                                                                                                    |          | Stop timer            |          | 0483-0000-0000 |
| <u>D</u> elete Lin      | 6                                                      | End of Progr | am                                                                                                    |          |                       |          | 7FE0-0000-0000 |
| Insert Line             | 8 7                                                    | -            |                                                                                                    |          |                       |          |                |
| THEN                    | <ul> <li>Transmit ×</li> <li>Timer (second)</li> </ul> |              | <ul> <li>X10 Quick ON</li> <li>X10 Quick OFF</li> </ul>                                                                           |          |                       | _ 0      |                |
| O ELSE<br>O AND<br>O OR | C Variable<br>C<br>C<br>C<br>C<br>C                    |              | C<br>C Send Page<br>C Transmit Remote IR<br>C X10 Preset Dim (Leviton)<br>C Transmit X10 Group (Leviton)<br>C Transmit X10 String | Timer# 0 | ×                     |          | <u> Enter</u>  |

## 8.2.2 Changing Screens with Timers

In this example we will return to the main menu (screen #1) 30 seconds after pressing button #2 on screen #2.

| <u></u>             | Line#                                                                                                    | Program Tex        | dt                                                                                                    |                | Comments            |              | Reference      |  |
|---------------------|----------------------------------------------------------------------------------------------------|--------------------|----------------------------------------------------------------------------------------------------|----------------|---------------------|--------------|----------------|--|
|                     | 1                                                                                                    | If Touch Bu        | itton on Module 0, Button 2 is pressed                                                                                                    |                | Once Screen 2 butto | on is pushed | 0320-0000-0002 |  |
| С-Махтм             | 2                                                                                                    | Then tur           | n X10 A/1 ON                                                                                                    |                | Turn on light       |              | 0600-0000-0000 |  |
| Control             | 3                                                                                                    | Then Tir           | mer# 1 is = 1                                                                                                    |                | Start timer         |              | 0483-0001-0001 |  |
| Clear Line          | 4                                                                                                    | If Timer#11        | becomes = 31                                                                                                    |                | After 30 seconds    |              | 0087-0001-001F |  |
|                     | J 5                                                                                                    | Then Va            | riable# 63 / Screen# = 1                                                                                                    | Go to screen 1 |                     |              | 04A0-003F-0001 |  |
| <u>D</u> elete Line |                                                                                                    | Then Tir           | mer# 1 is = 0                                                                                                    |                | Reset timer         |              | 0483-0001-0000 |  |
| Insert Line         | 7                                                                                                    | End of Progr       | am                                                                                                    |                |                     |              | 7FE0-0000-0000 |  |
| THEN CELSE CAND COR | C Set Slave'<br>C Load Data<br>C Transmit ><br>C Timer (sec<br>C Variable<br>C<br>C<br>C<br>C<br>C<br>C<br>C<br>C - | to Variable<br><10 | <ul> <li>Send Bobcat Thermostat</li> <li>X10 Preset Dim (PCS)</li> <li>X10 Quick ON</li> <li>X10 Quick OFF</li> <li></li> <li>Send Page</li> <li>Transmit Remote IR</li> <li>X10 Preset Dim (Leviton)</li> <li>Transmit X10 Group (Leviton)</li> <li>Transmit Speak Easy</li> <li>Transmit Ascii String</li> </ul> | Timer# 1       | <b>-</b>            | =            | <u>Enter</u>   |  |
| O END               |                                                                                                    |                    | -                                                                                                    |                |                     |              |                |  |

## 8.2.3 Programming with Variables

In this example, we will increment a variable every time we receive an X-10 signal from the motion detector at address A/1. After the variable reaches six, we will execute a quasi-subroutine to turn on the outside lights at X-10 address B/2.

| e <u>C</u> omms     |             |               |                        |                       |            |                             |                |   |
|---------------------|-------------|---------------|------------------------|-----------------------|------------|-----------------------------|----------------|---|
|                     | Line#       | Program       | Text                   |                       |            | Comments                    | Reference      | ŀ |
|                     | 1           | IF X10 A      | /1 On Command          |                       |            | If motion detector turns on | 01C0-0000-0004 | - |
| C-Max <sup>TM</sup> | 2           | Then          | Variable#0+1           |                       |            | Increment counter variable  | 04A1-0000-0001 |   |
| Control             | 3           | lf Variab     | le# 0 becomes = 6      |                       |            | Once counter reaches 6      | 00A7-0000-0006 | 5 |
| Clear Line          | 4           | Then          | tum ×10 B/2 ON         |                       |            | Turn on light               | 0600-0101-0000 | ī |
| -                   | 5           | Then          | Variable# 0 = 0        |                       |            | Set Counter to 0            | 04A0-0000-0000 | ī |
| <u>D</u> elete Lin  | e 6         | End of P      | rogram                 |                       |            |                             | 7FE0-0000-0000 | ī |
| Insert Line         | 7           |               |                        |                       |            |                             | 0000-0000-0000 |   |
| Function            | Type        |               |                        | -House Code           | Key Code   | ×10 Status                  |                | Ť |
| unction             | O Module /  | Delas         | C Receive IR           | <ul> <li>A</li> </ul> | Rey Code   | ATU Status                  |                |   |
| ● IF                |             |               |                        | ОB                    | 02         | C Is OFF                    |                |   |
|                     | C Module /  |               | X10 Status Change      | ОС                    | C 3        |                             |                |   |
| O THEN              | C Receive?  |               | • -                    | C D                   | C 4        | C Is ON                     |                |   |
|                     | C Compare   | Bobcat Data   | o -                    | C E                   | 0.5        | 1 IS ON                     |                |   |
|                     | O Timer (se | conds)        | 0 -                    | O F                   | 0.6        |                             |                |   |
| O ELSE              | C Variable  |               | C 1/0 Error Occurs     | C G                   | 07         | C Turns OFF                 |                |   |
|                     | O Time of D | ay (Military) | 0                      | ОН                    | C 8<br>C 9 |                             |                |   |
| C AND               | C Month     |               | o -                    | oj –                  | O 10       | C Turns ON                  |                |   |
|                     | C Day of M  | onth          | 0 -                    | оĸ                    | 0 11       |                             |                |   |
|                     | C Day of W  |               | o -                    | οï                    | C 12       |                             |                |   |
| O OR                | O Year      | 0011 (0 0)    | o                      | Ом                    | O 13       | On Command Pair             |                |   |
|                     |             |               | o _                    | O N                   | O 14       |                             |                |   |
| C END               | C Date (mm  | /aa/yy)       |                        | C 0                   | C 15       | C Off Command Pair          |                |   |
|                     | O           |               | C Touch Button Pressed | OP                    | C 16       |                             |                |   |

Page 69

## 8.3 A little Help here! (Using Debug)

Once you download your program, you can monitor the timers and variables from C-Max<sup>™</sup>. Click on C-Max<sup>™</sup> Utilities and select Debug Timers and Variables. A list of the timers and variables will be displayed. You can also set a timer or variable to force a portion of your program to execute. You can change variable 63 to the desired screen number to view your loaded screens.

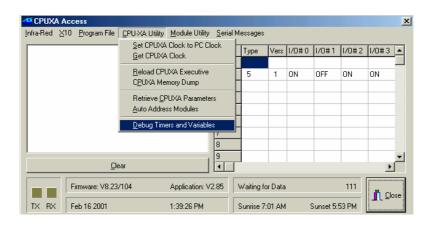

|        | Timers | Variables |   |
|--------|--------|-----------|---|
| I      | 0      | 0         |   |
| 1      | 0      | 0         |   |
| 2      | 0      | 0         |   |
| 3      | 0      | 0         |   |
| 1<br>5 | 0      | 0         |   |
| j –    | 0      | 0         |   |
| 3      | 0      | 0         |   |
| 7      | 0      | 0         |   |
| 3      | 0      | 0         |   |
| Э      | 0      | 0         |   |
| 10     | 0      | 0         |   |
| 11     | 0      | 0         |   |
| 12     | 0      | 0         |   |
| 3      | 0      | 0         |   |
| 4      | 0      | 0         |   |
| 5      | 0      | 0         |   |
| 6      | 0      | 0         |   |
| 7      | 0      | 0         |   |
| 8      | 0      | 0         |   |
| 9      | 0      | 0         |   |
| 20     | 0      | 0         |   |
| 21     | 0      | 0         |   |
| 22     | 0      | 73        |   |
| 23     | 0      | 0         |   |
| 24     | 0      | 0         |   |
|        | _      | Close     | 1 |

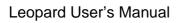

Page 70 Copyright 2001, Applied Digital, Inc.

## 9 Displaying Variables on the Touch Screen

The Leopard can display variable information. Typically, this feature is used in conjunction with ADI Bobcat environmental sensors. The Bobcats provide realtime readings for the temperature and humidity. The Leopard will place these readings in variables for program action and display. Refer to the Bobcat data sheets for more information regarding the exact parameter locations for each Bobcat.

In the following example, we have configured the Leopard to place the reading from the Temperature Bobcat in variable 15. We will provide three digit locations (set the dimension to 3). We will display the result on screen #1.

1) From the C-Max<sup>™</sup> Code editor, click Comms then Touchscreen setup with your left mouse button.

2) Select the screen that you want to display the temperature or humidity level.

3) Click Add Text to screen with your left mouse button. Move the text to the desired location.

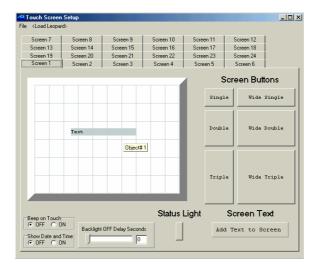

4) Right click over the text and select Enter Text with your lefty mouse button. The Enter Text window will appear.

Type the percent symbol (%) followed by the number of digits you want to display. If you want to display on 2 digits, enter %2. If you want to display 3 digits, enter %3.

5) Select the size of numbers you want the numbers to be displayed by clicking the size under font to the right of the Enter Text window.

| Enter Text         | ×                  |
|--------------------|--------------------|
| Enter the Text: 83 | Font<br>C Small    |
|                    | C Large            |
|                    | Carge Numbers Only |

| Screen 7<br>Screen 13 | Screen 8<br>Screen 14 | Screen 9<br>Screen 15 | Screen 10<br>Screen 16 | Screen 11<br>Screen 17 | Screen 12<br>Screen 18 |        |
|-----------------------|-----------------------|-----------------------|------------------------|------------------------|------------------------|--------|
| Screen 19             | Screen 20             | Screen 21             | Screen 22              | Screen 23              | Screen 24              | i      |
| Screen 1              | Screen 2              | Screen 3              | Screen 4               | Screen 5               | Screen 6               | i .    |
|                       |                       |                       |                        |                        | Screen But             | tons   |
|                       |                       |                       |                        | Sing                   | Vide Vide              | Single |
|                       | 90                    | 3                     |                        | Doub                   | le Wide                | Double |
|                       |                       |                       |                        | Trip                   | le Wide                | Triple |
| eep on Touch          | IN I                  | OFF Delay Secon       | Status I               |                        | Screen T               |        |

6) Click OK.

7) Right click over the text you entered, and Select Variable Data in Text with your left mouse button. The Add Variable Data in Text window will appear.

| ert the v              | ariable sel | ected belo | ow at the I | location ol | f % and wi | ll format it i | to use 4 sp |
|------------------------|-------------|------------|-------------|-------------|------------|----------------|-------------|
| Variable               | s           |            |             |             |            |                |             |
| 0.0                    | O 16        | O 32       | O 48        | O 64        | O 80       | O 96           | O 112       |
| O 1                    | O 17        | O 33       | O 49        | O 65        | O 81       | O 97           | O 113       |
| O 2                    | O 18        | O 34       | O 50        | O 66        | O 82       | O 98           | O 114       |
| O 3                    | O 19        | O 35       | O 51        | O 67        | O 83       | O 99           | O 115       |
| O 4                    | C 20        | O 36       | O 52        | O 68        | O 84       | O 100          | C 116       |
| O 5                    | C 21        | O 37       | O 53        | O 69        | O 85       | O 101          | O 117       |
| O 6                    | C 22        | O 38       | O 54        | O 70        | O 86       | O 102          | C 118       |
| O 7                    | C 23        | O 39       | O 55        | O 71        | O 87       | O 103          | C 119       |
| 0.8                    | C 24        | O 40       | O 56        | O 72        | C 88       | O 104          | C 120       |
| O 9                    | C 25        | O 41       | O 57        | O 73        | C 89       | O 105          | O 121       |
| O 10                   | C 26        | O 42       | O 58        | O 74        | O 90       | O 106          | C 122       |
| O 11                   | O 27        | O 43       | O 59        | O 75        | O 91       | O 107          | O 123       |
| O 12                   | C 28        | O 44       | O 60        | O 76        | O 92       | O 108          | O 124       |
| O 13                   | C 29        | O 45       | O 61        | O 77        | O 93       | O 109          | O 125       |
| O 14                   | O 30        | O 46       | O 62        | O 78        | O 94       | O 110          | O 126       |
| <ul> <li>15</li> </ul> | C 31        | O 47       | O 63        | O 79        | O 95       | O 111          | O 127       |

8) Select the variable that you set up in Step 1. Click OK.

The temperature or humidity level will now be displayed on the Leopard<sup>™</sup> screen. As the temperature or humidity level changes, the Leopard<sup>™</sup> will display those changes in levels.

## **10 RCS Communicating Thermostats**

The Leopard provides support for communications with the RCS communicating thermostats. The Leopard can issue commands, and receive responses via X-10 preset commands.

The thermostat reading can be displayed, and acted upon in the program flow.

To activate the RCS features, set parameter 21 to 1, the factory default is 0.

C-Max provides dedicated commands for setting the thermostat. These are available from the SEND X10 Thermostat (RCS) command box shown below. For complete information on each command, refer to the RCS owner's manual for your thermostat.

| <u></u>             | Li                      | ne# Program 1          | ext                               |              | Comments                     | Reference         | ŀ          |
|---------------------|-------------------------|------------------------|-----------------------------------|--------------|------------------------------|-------------------|------------|
|                     | 1                       | If Bobcat              | #5 Data becomes > 70              |              | If temerature becomes > that | 70 0064-0500-00AA | <u>-</u> - |
| C-Max <sup>TN</sup> | 2                       | Then                   | Send RCS X10 A Command: Cool Mode |              | Turn ON RCS                  | 0540-0003-0002    | 2          |
| Control             | 3                       | End of Pr              | ogram                             |              |                              | 7FE0-0000-0000    | Ĵ          |
| <u>C</u> lear Line  | 4                       |                        |                                   |              |                              |                   |            |
| Delete Lin          | 5                       |                        |                                   |              |                              |                   |            |
|                     | - 6                     |                        |                                   |              |                              |                   |            |
| Insert Line         | 킨 7                     |                        |                                   |              |                              |                   |            |
| Function            | Туре                    |                        |                                   | Send X10 The | ermostat Command (RCS)       |                   |            |
| O IF                |                         | odule / Point          | Send X10 Thermostat (RCS)         |              |                              |                   |            |
|                     | O Se                    | et Slave Variable      | Send Bobcat Thermostat            |              | usecode                      |                   |            |
| THEN                | C Load Data to Variable | C X10 Preset Dim (PCS) |                                   |              |                              |                   |            |
| (C) THEN            |                         | ansmit ×10             | C X10 Quick ON                    |              | OFOJON                       |                   |            |
| C 51.05             |                         | mer (seconds)          | C X10 Quick OFF                   | 000          | овокоо                       |                   |            |
| O ELSE              | O Va                    | ariable                | 0                                 | O D (        | OHOLOP                       |                   |            |
|                     | 0                       |                        | O Send Page                       |              |                              |                   |            |
| C AND               | 0                       |                        | C Transmit Remote IR              | Cool Moo     | de 💌                         |                   |            |
|                     | 0                       |                        | C X10 Preset Dim (Leviton)        |              |                              |                   |            |
| O OR                | 0                       |                        | C Transmit X10 Group (Leviton)    |              | Data 72                      |                   |            |
|                     |                         |                        | C Transmit Speak Easy             |              | 🖌 Enter                      |                   |            |
| C END               |                         |                        | 🔘 Transmit Ascii String           |              |                              |                   |            |

The received X-10 commands from the thermostat will be stored in variables 64-79, where variable 64 corresponds to house code A, and variable 79 corresponds to house code P.

Page 74

These received temperatures can be displayed on your screens, in the same manner as the Bobcat information discussed in a previous chapter.

If your thermostat is set to house code A, then the temperature will reside in variable 64.

In the following example, we will set-up our touch screen to display the temperature from house code A on screen #1.

1) From the C-Max<sup>™</sup> Code editor, click Comms then Touchscreen setup with your left mouse button.

2) Select the screen that you want to display the temperature or humidity level.

3) Click Add Text to screen with your left mouse button. Move the text to the desired location.

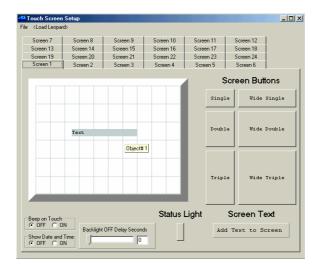

4) Right click over the text and select Enter Text with your lefty mouse button. The Enter Text window will appear.

Type the percent symbol (%) followed by the number of digits you want to display. If you want to display on 2 digits, enter %2. If you want to display 3 digits, enter %3.

5) Select the size of numbers you want the numbers to be displayed by clicking the size under font to the right of the Enter Text window.

| Enter Text        | ×                                                  |
|-------------------|----------------------------------------------------|
| Enter the Text: 3 | Font<br>C Small<br>C Large<br>C Large Numbers Only |

| Screen 7                | Screen 8  | Screen 9  | Screen 10 | Screen 11 | Screen 12  | h i    |
|-------------------------|-----------|-----------|-----------|-----------|------------|--------|
| Screen 13               | Screen 14 | Screen 15 | Screen 16 | Screen 17 | Screen 18  | i i    |
| Screen 19               | Screen 20 | Screen 21 | Screen 22 | Screen 23 | Screen 24  | ij –   |
| Screen 1                | Screen 2  | Screen 3  | Screen 4  | Screen 5  | Screen 6   | 1      |
|                         |           |           |           |           | Screen But | tons   |
|                         |           |           |           | Sing      | le Wide    | Single |
|                         | 90        | 3         |           | Doub      | le Wide    | Double |
|                         |           |           |           | Trip      | le Wide    | Triple |
| eep on Touch<br>OFF C 0 |           |           | Status    | Light     | Screen T   | ext    |

6) Click OK.

7) Right click over the text you entered, and Select Variable Data in Text with your left mouse button. The Add Variable Data in Text window will appear.

|          |      |      |      |      |      |       | ole: %4 This<br>o use 4 spac |
|----------|------|------|------|------|------|-------|------------------------------|
| Variable | s    |      |      |      |      |       |                              |
| 0.0      | O 16 | O 32 | O 48 | ● 64 | O 80 | O 96  | O 112                        |
| O 1      | O 17 | O 33 | O 49 | C 65 | O 81 | O 97  | O 113                        |
| O 2      | O 18 | O 34 | O 50 | O 66 | O 82 | O 98  | O 114                        |
| O 3      | O 19 | O 35 | O 51 | C 67 | O 83 | O 99  | O 115                        |
| O 4      | O 20 | O 36 | O 52 | C 68 | O 84 | O 100 | O 116                        |
| O 5      | O 21 | O 37 | O 53 | C 69 | O 85 | O 101 | O 117                        |
| O 6      | O 22 | O 38 | O 54 | O 70 | O 86 | O 102 | O 118                        |
| O 7      | O 23 | O 39 | O 55 | O 71 | O 87 | O 103 | O 119                        |
| 0.8      | O 24 | O 40 | O 56 | O 72 | O 88 | O 104 | O 120                        |
| 09       | O 25 | O 41 | O 57 | O 73 | O 89 | O 105 | O 121                        |
| O 10     | O 26 | O 42 | O 58 | O 74 | O 90 | O 106 | O 122                        |
| O 11     | O 27 | O 43 | O 59 | O 75 | O 91 | O 107 | O 123                        |
| O 12     | O 28 | O 44 | O 60 | O 76 | O 92 | O 108 | O 124                        |
| O 13     | O 29 | O 45 | O 61 | O 77 | O 93 | O 109 | O 125                        |
| O 14     | O 30 | O 46 | O 62 | O 78 | O 94 | O 110 | O 126                        |
| O 15     | O 31 | O 47 | O 63 | O 79 | O 95 | O 111 | 0 127                        |

8) Select Variable 64 for House Code A.

The temperature Reported by the RCS thermostat will now be displayed on the Leopard<sup>™</sup> screen. The temperature displayed on the Leopard<sup>™</sup> will change as the temperature changes.

## **11 Controlling PCS™ Style Switches**

Some X-10 lighting switches will accept preset dim commands. PCS<sup>™</sup> is one common provider for these switches. These switches allow the Leopard<sup>™</sup> to issue a single command to set the light to a specific brightness level. Conventional X-10 switches require the Leopard<sup>™</sup> to issue a series of dim/bright commands to set the light to a specific brightness.

# 11.1 Sending an X-10 Preset Dim Command

In this example we issue a Preset Dim to the outside lights twenty minutes before sunset.

| ~          | Line#                      | Program Te:  | a                                                                             |            | Comment       | s                  |              | Reference    |     |
|------------|----------------------------|--------------|-------------------------------------------------------------------------------|------------|---------------|--------------------|--------------|--------------|-----|
|            | 1                          | If Time of D | ayis = Sunset + -20 minute(s)                                                 |            | 20 minute     | s before sunset    | t            | 00C3-8064-00 | 100 |
| C-Max™     | 2                          | Then X1      | 0 Preset Dim A/1 to Level 23 (74.1%)                                          |            | Brighten o    | outside lights     |              | 05E0-0000-00 | 17  |
| Control    | 3                          | End of Prog  | ram                                                                           |            |               |                    |              | 7FE0-0000-00 | 100 |
| Clear Line | 4                          |              |                                                                               |            |               |                    |              |              |     |
|            | 5                          |              |                                                                               |            |               |                    |              |              |     |
| )elete Lin | e 6                        | -            |                                                                               |            |               |                    |              |              |     |
| nsert Line | 7                          | _            |                                                                               |            |               |                    |              |              |     |
| nction     | Type                       |              |                                                                               | -House Cod | le - Key Code | Preset Dim         | Level (PCS)  |              |     |
| IF         | C Module / I               |              | <ul> <li>Send X10 Thermostat (RCS)</li> <li>Send Bobcat Thermostat</li> </ul> | € A<br>C B | © 1<br>C 2    | C 0 (full 0<br>C 1 |              |              |     |
|            | C Load Data                |              | <ul> <li>Send Bobbat Mennostat</li> <li>X10 Preset Dim (PCS)</li> </ul>       | O C<br>O D | 03            | C 2<br>C 3         | C 18<br>C 19 |              |     |
| THEN       | ○ Transmit >               | <10          | C X10 Quick ON                                                                | С Е        | 0.5           | C 4                | C 20         |              |     |
| ELSE       | C Timer (sec<br>C Variable | onds)        | C X10 Quick OFF                                                               | C F<br>C G | 0 6<br>0 7    | C 5<br>C 6         | C 21<br>C 22 |              |     |
|            | C -                        |              | C Send Page                                                                   | ОН         | 0.8           | 0.7                | © 23         |              |     |
| AND        | o                          |              | C Transmit Remote IR                                                          |            | C 9<br>C 10   | C 8<br>C 9         | C 24<br>C 25 |              |     |
|            | o                          |              | C X10 Preset Dim (Leviton)                                                    | ОК         | O 11          | C 10               | C 26         |              |     |
| OR         | о                          |              | C Transmit X10 Group (Leviton)                                                | C L        | O 12          | O 11               | C 27         |              |     |
|            | о                          |              | Transmit Speak Easy                                                           | O M<br>O N | C 13<br>C 14  | C 12<br>C 13       | C 28<br>C 29 |              |     |
| END        | O                          |              | C Transmit Ascii String                                                       | 00         | O 15          | 0 14               | C 30         |              |     |

# **12 Controlling Leviton® Style X-10 Switches**

## 12.1 Leviton® Group Commands

Leviton® modules series 16xxx support group commands. These modules can be set to learn a group command. Every module in that group will brighten or dim to a preset level when a command is issued. Every module in the group must have the same house code. If you want each module in a group to be at different light levels, then each module must have a unique key code.

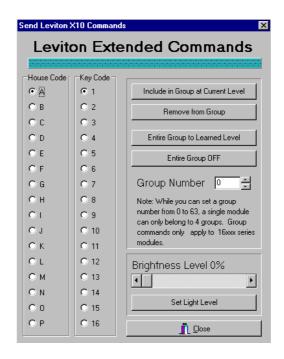

Sixty-four unique groups can be created. Each module can belong to 4 different groups. For example one light module can be in groups M1, M3, M7, and M9, while another module can be in groups M1, M25, M33, and M60. When a group M1 command is issued, both modules will respond. When an M3, M7 or M9 group command is issued, only the first module will respond. When a group command M25, M33 or M60 is issued, only the second module will respond.

To learn a group command,

1) Click the circle to the left of the House Code you want to train with your left mouse button. A black dot will appear in the circle.

2) Click the circle to the left of Key Code to select the Leviton® module you want to add to the group. A black dot will appear in the circle.

Page 79

Leopard User's Manual

3) Select the Group Number by either typing in the group number to the right of Group Number or click the Up and Down arrows to the right of the white box until the desired group number is displayed.

4) Move the scroll bar on the lower right corner until the desired light level is displayed. You can either click the arrows to the Left (Dim) or Right (Bright) with your left mouse button or place your mouse over the square between the arrows, press and hold your left mouse button then slide the bar left (Dim) or right (Bright) until the desired brightness level is displayed. Release the left mouse button once the desired brightness level is displayed.

5) Click Set Light Level with your left mouse button. The Leviton® module will respond to that light level.

6) Click Include in Group at Current Level with your left mouse button. The Leviton® module is now part of that learned group.

Repeat steps 1-6 until each Leviton® module has learned their groups.

## **12.2 Setting a Group to Their Learned Levels**

- 1) Click the circle to the left of the House Code you want to train with your left mouse button. A black dot will appear in the circle.
- 2) Select the Group Number by either typing in the group number to the right of Group Number or click the Up and Down arrows to the right of the white box until the desired group number is displayed.
- 3) Click Entire Group to Learned Level with your left mouse button. Every light in that learned group will respond to their learned levels.

## 12.3 Turning Off an Entire Group

- 1) Click the circle to the left of the House Code you want to train with your left mouse button. A black dot will appear in the circle.
- 2) Select the Group Number by either typing in the group number to the right of Group Number or click the Up and Down arrows to the right of the white box until the desired group number is displayed.

Page 80

3) Click Entire Group OFF with your left mouse button. Every Leviton® module in the selected groups will turn off.

## 12.4 Removing a Leviton® Module From a Group

- 1) Click the circle to the left of the House Code you want to train with your left mouse button. A black dot will appear in the circle.
- 2) Click the circle to the left of Key Code to select the Leviton® module you want to remove from the group. A black dot will appear on the circle.
- 3) Select the Group Number by either typing in the group number to the right of Group Number or click the Up and Down arrows to the right of the white box until the desired group number is displayed.
- Click Remove from group with your left mouse button. That module will no longer respond to that group command, but can be set to another group if desired.

| <u>~1</u>           | Line#        | Program Te                                                                     | xt                                         |     | Comments     |                       | Reference     |
|---------------------|--------------|--------------------------------------------------------------------------------|--------------------------------------------|-----|--------------|-----------------------|---------------|
|                     | 1            | If Receive                                                                     | Infra-Red# 5                               |     | If On is rec | eived                 | 01A0-0000-000 |
| C-Max <sup>TN</sup> | 2            | Then Le                                                                        | witon Preset Dim A/1 to Level 35 (55.5%    | \$) | Brighten lig | ht                    | 0640-0000-002 |
| Control             | 3            | End of Prog                                                                    | ram                                        |     |              |                       | 7FE0-0000-000 |
| <u>C</u> lear Line  | 4            |                                                                                |                                            |     |              |                       |               |
|                     | 5            |                                                                                |                                            |     |              |                       |               |
| <u>D</u> elete Lin  | e] <u>6</u>  |                                                                                |                                            |     |              |                       |               |
| Insert Line         | 7            |                                                                                |                                            |     |              |                       |               |
| unction             | Туре         |                                                                                |                                            |     | Kev Code     | Preset Dim Level (Lev | viton         |
|                     | O Module / F | Point                                                                          | Send X10 Thermostat (RCS)                  | €A  | ● 1          |                       |               |
| ) IF                | C Set Slave  | Variable                                                                       | Send Bobcat Thermostat                     | Св  | C 2          |                       |               |
|                     | C Load Data  | ve Variable C Send Bobcat Thermostat<br>ata to Variable C X10 Preset Dim (PCS) | O C<br>O D                                 |     |              |                       |               |
| THEN                | ○ Transmit > | <10                                                                            | C X10 Quick ON                             | O F | 0.5          |                       |               |
|                     | C Timer (sec | onds)                                                                          | X10 Quick OFF                              | C F | C 6          | 55.5%                 |               |
| ELSE                | C Variable   |                                                                                | o                                          | СG  | 07           |                       |               |
|                     | o -          |                                                                                | O Send Page                                | ОН  | 08           |                       |               |
| AND                 | o -          |                                                                                | C Transmit Remote IR                       |     | C 9<br>C 10  |                       |               |
| 1110                | с -          |                                                                                | X10 Preset Dim (Leviton)                   | ОК  | 0 11         |                       |               |
|                     | с            |                                                                                | C Transmit X10 Group (Leviton)             | O L | C 12         |                       |               |
| ) OR                | õ            |                                                                                | C Transmit Speak Easy                      | Ом  | C 13         |                       |               |
|                     | 0 -          |                                                                                | C Transmit Ascii String                    | C N | O 14         |                       |               |
| ) END               | · · ·        |                                                                                | <ul> <li>Hansmic Ascil Stilling</li> </ul> | 00  | O 15         |                       |               |

# 13 Sending ASCII Messages (Controlling other Equipment via RS-232)

The Leopard<sup>™</sup> can control other RS-232 based equipment by issuing ASCII data commands.

The Leopard<sup>™</sup> can also issue messages to alphanumeric pagers with the optional ADNET modem.

The Leopard<sup>™</sup> can store up to one hundred and twenty-eight ASCII strings, with a maximum string length of thirty-two characters in each string. The RS-232 communication parameters are fixed at 9600, 8,1, no parity, no handshaking.

The ASCII strings cannot be retrieved from the Leopard<sup>™</sup>, once they are written to the Leopard<sup>™</sup>.

Non-printable characters are entered in a four digit format: ^XXX, where ^ indicates that the next three numbers are the binary value for the ASCII character.

Example: To issue a LF (linefeed) you enter ^013.

Refer to an ASCII table for a complete list of the binary values for non-printable characters.

# 13.1 Entering your ASCII Strings

Click on Serial Messages, select Pager Messages to create alphanumeric pager messages, or select Serial Messages to create ASCII messages. Create ALL of your messages before selecting SEND, as the created messages cannot be recovered after they have been sent to the Leopard<sup>™</sup>. If you want to add a new message, you will have to re-enter the entire list.

| Ascii Message                     | s                                                                                                    |
|-----------------------------------|----------------------------------------------------------------------------------------------------|
| Message #0                        | For hidden characters type ^002 ^013                                                                                                    |
| Message #1                        | Send Message two here ^013                                                                                                    |
| Message #2                        | Send Message three here ^013                                                                                                    |
| Message #3                        |                                                                                                    |
| Message #4                        |                                                                                                    |
| Message #5                        |                                                                                                    |
| Message #6                        |                                                                                                    |
| Message #7                        |                                                                                                    |
| Message #8                        |                                                                                                    |
| Message #9                        |                                                                                                    |
| Message #10                       |                                                                                                    |
| Message #11                       | <b></b>                                                                                                    |
| characters entr<br>caret ^. For e | ctly as you wish it to be sent. To send non-printable<br>er the decimal value of the character preceded by<br>xample, to send a carriage return, enter ^013 Note<br>hat 3 numbers must always follow a ^. |
| <b></b>                           | Send <u>I</u> Close                                                                                                    |

Page 83

## 13.2 Sending an ASCII string

Note: Sending an ASCII message while connected to the C-Max<sup>™</sup> software is not advised. C-Max<sup>™</sup> communications will be disrupted by the unexpected response from the Leopard<sup>™</sup>. Utilize HyperTerminal, or another communications program to monitor the ASCII data issued from the Leopard<sup>™</sup>.

In this example, we will use an IR remote control to cause the Leopard<sup>™</sup> to issue an ASCII command to turn on an RS-232 controlled VCR. The ASCII ON command for this VCR has previously been created and stored in ASCII location 2. The remote control ON button has been learned into IR #5.

| <u>a</u> 1          |    | Line#                 | Program   | Text    |                     |                     | Comments                        | Reference      |
|---------------------|----|-----------------------|-----------|---------|---------------------|---------------------|---------------------------------|----------------|
|                     |    | 1                     | If Receiv | /e Infr | a-Red#5             |                     | If receive VCR power ON command | 01A0-0000-0005 |
| C-Max <sup>TM</sup> |    | 2                     | Then      | Trans   | mit Ascii String# 2 |                     | Send VCR power ASCII message    | 0700-0000-0002 |
| Control             |    | 3                     | End of Pr | rogram  | 1                   |                     |                                 | 7FE0-0000-0000 |
| Clear Line          | 1  | 4                     |           |         |                     |                     |                                 |                |
|                     | 4  | 5                     |           |         |                     |                     |                                 |                |
| <u>D</u> elete Lin  |    | 6                     |           |         |                     |                     |                                 |                |
| Insert Line         | :  | 7                     |           |         |                     |                     |                                 |                |
| unction             | Ty | ,<br>De               |           |         |                     | - Receive IR        |                                 |                |
|                     |    | Module / Poi          | int       | ЭR      | eceive IR           |                     |                                 |                |
|                     | С  | Module / Pa           | ram       | С×      | 10 Status Change    |                     |                                 |                |
|                     | C  | Receive X10           | )         | 0       | -                   |                     |                                 |                |
|                     |    | Compare Bol           |           |         | -                   | Module#             |                                 |                |
|                     |    | Timer (secon          |           |         |                     | Module#  ° <u>·</u> |                                 |                |
| ELSE                |    | Variable              |           |         | O Error Occurs      |                     |                                 |                |
|                     |    | Time of Day           |           |         | -                   | IB# 5 -             |                                 |                |
| ) AND               |    | Month<br>Day of Month |           | 0       |                     | IH#  *              |                                 |                |
|                     |    | Day of Week           |           | 0       |                     |                     |                                 |                |
| OR                  |    | Year                  | (0-0)     | Č.      |                     | 🗸 Enter             |                                 |                |
|                     |    | Date (mm/do           | 1/yy)     | 0       | -                   |                     |                                 |                |
| END                 | C  |                       |           |         | ouch Button Pressed |                     |                                 |                |

Page 84

# **13.3** Sending an ASCII string with a Button Press

In this example, we will use a button press to send the same command to the VCR.

We have placed a single button, assigned object #1, on screen #1.

| le <u>C</u> omms    | eopard/CPU-X4  | Control Wiz   | zard - Code Editor V1.61e1           |                |                                | _1             |   |
|---------------------|----------------|---------------|--------------------------------------|----------------|--------------------------------|----------------|---|
| ~                   | Line#          | Program Text  | t                                    |                | Comments                       | Reference      |   |
|                     | 1              | If Touch But  | ton on Module 0, Button 1 is pressed |                | If VCR Power button is pressed | 0320-0000-0001 | · |
| C-Max <sup>TM</sup> | 2              | Then Tra      | nsmit Ascii String#1                 |                | Send VCR Power ASCII Message   | 0700-0000-0001 |   |
| Control             | 3              | End of Progra | am                                   |                |                                | 7FE0-0000-0000 |   |
| Clear Line          | 4              |               |                                      |                |                                |                |   |
|                     | - 5            |               |                                      |                |                                |                |   |
| <u>D</u> elete Lin  | e 6            |               |                                      |                |                                |                |   |
| Insert Line         | 7              |               |                                      |                |                                |                |   |
| Function            | — )<br>— Type  | 1             |                                      | Constant Entry |                                |                | - |
|                     | C Module / Po  | int           | Send X10 Thermostat (RCS)            | Constant Entry |                                |                |   |
| O IF                | C Set Slave V  |               | C Send Bobcat Thermostat             |                |                                |                |   |
|                     | C Load Data ti | o Variable    | C X10 Preset Dim (PCS)               |                |                                |                |   |
| THEN                | O Transmit X1  | 0             | C X10 Quick ON                       |                |                                |                |   |
|                     | O Timer (secor | nds)          | C X10 Quick OFF                      |                | _                              |                |   |
| C ELSE              | O Variable     |               | o -                                  | l]             |                                |                |   |
|                     | o -            |               | 🔿 Send Page                          |                | -                              |                |   |
| O AND               | o -            |               | 🔿 Transmit Remote IR                 | ✓ Enter        |                                |                |   |
|                     | o -            |               | C X10 Preset Dim (Leviton)           |                |                                |                |   |
| O OR                | o -            |               | C Transmit X10 Group (Leviton)       |                |                                |                |   |
|                     | O              |               | Transmit Speak Easy                  |                |                                |                |   |
| O END               | 0              |               | Transmit Ascii String                |                |                                |                |   |
|                     | 🔿 Transmit Loc | cal IR        | 0 -                                  |                |                                |                |   |

# 14 Mounting the Leopard™

## 14.1 Mounting the Leopard<sup>™</sup> on a Wall

To mount the Leopard on the Wall, Do the following:

- 1) Loosen the screws on the top and bottom of the Leopard<sup>™</sup>.
- 2) Slide the metal bracket from the Leopard<sup>™</sup>.
- 3) Using drywall screws mount the bracket to the wall. Make sure the bracket is square.

**Note:** You may need to use small strips of wood on the back inside of the wall to add support for the drywall screws.

- 4) Cut a hole in the wall using the mounting bracket as a guide. Make sure the hole is large enough to fit the Leopard<sup>™</sup> circuit board through.
- 5) Slide the Leopard over the mounting bracket.
- 6) Tighten the screws on the top and bottom of the Leopard<sup>™</sup>.

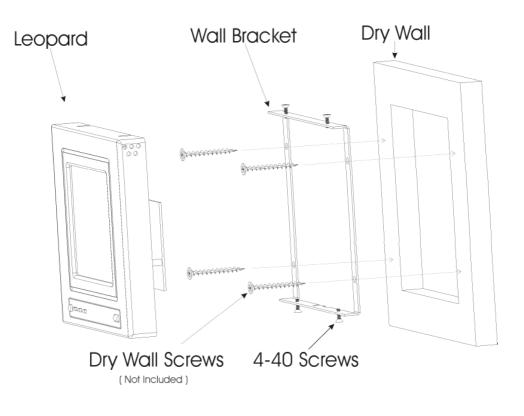

Leopard User's Manual

Page 86 Copyright 2001, Applied Digital, Inc.

## **14.2** Mounting the Leopard<sup>™</sup> to an Acrylic Stand (Optional)

To use the Leopard<sup>™</sup> on a desk or table, you can an attach it to our optional Acrylic Stand.

To mount the Leopard<sup>™</sup> to the Acrylic Stand, do the following:

- 1) Loosen the four screws on the top and bottom of the Leopard<sup>™</sup>.
- 2) Remove the Wall Bracket from the Leopard<sup>™</sup>.

**Note:** There should be a metal bracket already attached to the Acrylic Stand. If the Wall Bracket is not attached to the stand, use double-sided tape to attach the bracket that you removed from the Leopard<sup>™</sup> in Step 2 to the Acrylic Stand so that it fits evenly around the hole.

- 3) Remove the two center Phillips screws from the back of the Leopard<sup>™</sup>.
- 4) Screw the nylon standoffs that were provided with the Acrylic Stand in the same holes that the screws were removed from in Step 1.
- 5) Slide the Leopard<sup>™</sup> over the Wall Bracket on the Acrylic Stand.
- 6) Place the metal back over the back of the Leopard<sup>™</sup> and snap it onto the nylon standoffs.
- 7) Attach all wires to the Leopard<sup>™</sup>.

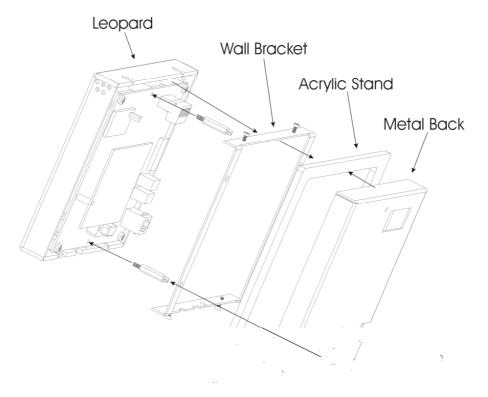

Leopard User's Manual

Page 87 Copyright 2001, Applied Digital, Inc.

# **15 Diagnostics**

## **15.1 Communication Problems**

#### Problem:

Leopard<sup>™</sup> Active LED is flashing only once.

#### Solutions:

Confirm that power is connected correctly.

Reload the executive from C-Max<sup>™</sup>.

#### Problem:

Leopard  ${}^{\rm TM}$  cannot communicate with C-Max  ${}^{\rm TM}$  and the Active LED is flashing three times.

#### Solutions:

Configure C-Max<sup>™</sup> to use the correct RS-232 serial port.

Replace the serial cable.

#### Problem:

C-Max<sup>™</sup> is reporting communication errors and the Active LED is flashing four times.

#### Solution:

The user program may be sending ASCII commands. C-Max<sup>™</sup> will be disrupted if your program attempts to send ASCII commands.

## 15.2 X-10 Problems

## Problem:

The Leopard<sup>™</sup> X-10/IR LED does not light to indicate the presence of the AC line interface module.

## Solution:

Verify that the LED is lit on the AC interface line module. No light = no good.

Verify that your interface cable is the one provided with the Leopard<sup>™</sup>.

Verify that the interface cable is plugged into the RJ jacks on the Leopard<sup>™</sup> and interface.

#### Problem:

X-10 command is issued, but the controlled device does not respond.

#### Solution:

Verify the address on the controlled device.

Verify that the X-10/IR LED blinks off for less than a second when the command is issued.

AC line interference at the controlled module. Try moving the module.

## Problem:

X-10/IR LED turns OFF for several seconds and the controlled device does not respond.

## Solution:

AC line interference at the AC line interface module. Try moving the AC interface module to a different AC outlet.

#### Problem:

My program is issuing the X-10 command constantly.

#### Solution:

Check your code carefully. You may be issuing constant X-10 commands while an event is active. For example IF Variable 0 = 0 THEN SEND X-10 will constantly send X-10 commands.

## 15.3 IR Problems

#### Problem:

Cannot learn and replay ANY IR command.

#### Solution:

Verify that the remote control batteries are good. Try another remote control.

#### Problem:

Can learn IR commands but cannot control the A/V equipment.

#### Solution:

The IR blaster is located on the face of the Leopard. Make sure that there is a clear path between the blaster and the controlled equipment. You may need to utilize a mini-emitter.

#### Problem:

Can control SOME IR A/V equipment, but NOT ALL equipment.

#### Solution:

The Leopard<sup>™</sup> cannot learn IR commands from some remote controls. If your remote control uses very high frequencies, the Leopard<sup>™</sup> will be unable to learn these commands.

#### Problem:

The Leopard<sup>™</sup> learns and replays the IR command correctly. BUT the Leopard<sup>™</sup> program does not recognize the incoming IR command.

#### Solution:

The Leopard<sup>™</sup> has trouble recognizing remote control commands from some vendors. Specifically, RCA® remote control commands can be learned and replayed, but they cannot be recognized by the Leopard<sup>™</sup>. Utilize another manufacturer's remote control to trigger sending RCA® commands.

#### **Problem:**

My program is continually sending Infrared commands.

#### Solution:

Check your code carefully. You may be issuing constant IR commands while an event is active. For example IF Variable 0 = 0 THEN Transmit Infrared will constantly send IR commands.

## 15.4 Display Problems

#### Problem:

The screen will not display anything other that the bitmap.

#### Solution:

Verify that your program does not constantly change variable 63 back to 0.

You can monitor variable 63 with the debug screen in C-Max.

#### Problem:

The backlight will not turn OFF.

#### Solution:

In the touch screen set-up, set the backlight time to a value other than 0.

Page 91

#### Problem:

Button presses do not always seem to work.

#### Solution:

Make sure that the buttons are exactly over the grid. If a button occupies less than 50% of a cell, the Leopard will reject a button press on that part of the button.

# **16 Frequently Asked Questions (FAQ)**

Frequently asked questions are being maintained as a separate document on the ADI Website <u>www.appdig.com</u> Refer to the website for the latest list of FAQ's. If you received this manual on CD, refer to the FAQ link on the opening menu.